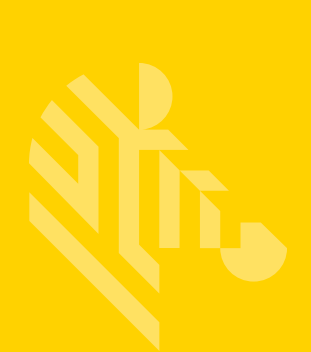

# **Zebra® PrintConnect™**

**User Guide**

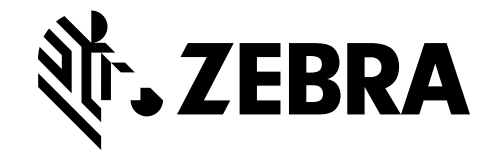

P1082444-001

**© 2015 ZIH Corp and/or its affiliates.** All rights reserved. Zebra and the stylized Zebra head are trademarks of ZIH Corp., registered in many jurisdictions worldwide. All other trademarks are the property of their respective owners.

The copyrights in this manual and the software and/or firmware in the printer described therein are owned by ZIH Corp. and Zebra's licensors. Unauthorized reproduction of this manual or the software and/or firmware in the printer may result in imprisonment of up to one year and fines of up to \$10,000 (17 U.S.C.506). Copyright violators may be subject to civil liability.

This product may contain ZPL*®*, ZPL II*®*, and Link-OS™ programs; Element Energy Equalizer*®* Circuit; E*3®*; and Monotype Imaging fonts. Software © ZIH Corp. All rights reserved worldwide.

Link-OS™ and all product names and numbers are trademarks, and Zebra, the Zebra logo, ZPL, ZPL II, Element Energy Equalizer Circuit, and E*3* Circuit are registered trademarks of ZIH Corp. All rights reserved worldwide.

All other brand names, product names, or trademarks belong to their respective holders.

**Proprietary Statement** This manual contains proprietary information of Zebra Technologies Corporation and its subsidiaries ("Zebra Technologies"). It is intended solely for the information and use of parties operating and maintaining the equipment described herein. Such proprietary information may not be used, reproduced, or disclosed to any other parties for any other purpose without the express, written permission of Zebra Technologies.

**Product Improvements** Continuous improvement of products is a policy of Zebra Technologies. All specifications and designs are subject to change without notice.

**Liability Disclaimer** Zebra Technologies takes steps to ensure that its published Engineering specifications and manuals are correct; however, errors do occur. Zebra Technologies reserves the right to correct any such errors and disclaims liability resulting therefrom.

**Software** The object code or source code (collectively, the "Software") included with the Product is the exclusive property of Zebra or its licensors, and any use is subject to the terms and conditions of one or more agreements in force between the purchaser of the Zebra Product or licensee of the Software and Zebra. SOFTWARE IS PROTECTED BY U.S. COPYRIGHT LAWS AND INTERNATIONAL LAWS AND TREATIES. UNAUTHORIZED COPYING, DISTRIBUTION OR OTHER USE OFTHIS PRODUCT IS STRICTLY PROHIBITED. ANY DISTRIBUTION OR USE NOT SPECIFICALLY APPROVED BY ZEBRA IS STRICTLY PROHIBITED.

Zebra Software is subject to the commercial terms and conditions entered into with Zebra, any other use is strictly prohibited. Commercial Software licensed for redistribution by Zebra ("Third Party Software") is subject to the terms and conditions in force between Zebra and the licensor of the Third party Software. The terms and conditions governing the usage of Third Party Software may be part of the agreement entered into by the purchaser of the Product with Zebra or separate Third Party Software license agreement(s) included with the Product.

Software provided by Zebra which is covered by a publicly available license governed solely under Copyright law, whereas the complete terms and obligations of such license attach to a licensee solely through the act of copying, using and/or distribution of the licensed Software, such obligations often include one or more of attribution obligations, distribution obligations, copyleft obligations, and intellectual property encumbrances is referred to herein as "Open Source Software". The use of any Open Source Software is subject to the licenses, terms and conditions of the commercial agreement in force between the purchaser of the Product and Zebra as well as the terms and conditions of the corresponding license of each Open Source Software package. If there is a conflict between the terms and conditions of any commercial agreement and the terms and conditions of the Open Source Software license, the applicable Open Source Software license will take precedence. Copies of the licenses for the included Open Source Software as well as their attributions, acknowledgements, and software information details, are listed below. Zebra is required to reproduce the software licenses, acknowledgements and copyright notices as provided by the authors and owners, thus, all such information is provided in its native language form, without modification or translation.

For instructions on how to obtain a copy of any source code made publicly available by Zebra related to Open Source Software distributed by Zebra, you may send your request in writing to:

Zebra Technologies Corporation Open Source Software Director Legal Department 3 Overlook Point Lincolnshire, IL 60069 USA

In your request, please include the Zebra Product name and version, along with the Open Source Software specifics, such as the Open Source Software name and version.

**Note:** The source code for the Open Source Software included by Zebra may be resident on the Product's installation media provided with the Product or on supplemental Product media. Please reference and review the entire Zebra Open Source Software "Legal Notices" and any corresponding "End User License Agreement" provided with the Product or the commercial agreement under which the Product was purchased for details on the availability, location and method for obtaining source code. Further, depending on the license terms of the specific Open Source Software, source code may not be provided. Please reference and review the entire Zebra Open Source Software "Legal Notices" and "End User License Agreement" to identify which Open Source Software packages have source code provided or available.

To view information regarding licenses, acknowledgements and required copyright notices for Open Source Software used in this Product, please select "Legal Notices" from the graphical user interface of the Software (if applicable) or as specified in the "Legal Notices" or End User License Agreement File/README associated with the Product. Use of any Software is subject to acceptance of the corresponding terms associated with the Software and by using the Software you agree you have reviewed the terms and agreed to be bound by said terms.

©2015 ZIH Corp and/or its affiliates. All rights reserved. Zebra and the stylized Zebra head are trademarks of ZIH Corp., registered in many jurisdictions worldwide. All other trademarks are the property of their respective owners

#### **PUBLICLY AVAILABLE SOFTWARE LIST**

PrintConnect and TestConnect share the same Open Source Software libraries.

#### **EventBus**

[h](https://github.com/greenrobot/EventBus)ttps://github.com/greenrobot/EventBus

Copyright (C) 2012 Markus Junginger, greenrobot ([http://greenrobot.de\)](http://greenrobot.de)

Licensed under the Apache License, Version 2.0 (the "License"); you may not use this file except in compliance with the License. You may obtain a copy of the License at<http://www.apache.org/licenses/LICENSE-2.0>

Unless required by applicable law or agreed to in writing, software distributed under the License is distributed on an "AS IS" BASIS, WITHOUT WARRANTIES OR CONDITIONS OF ANY KIND, either express or implied. See the License for the specific language governing permissions and limitations under the License.

#### **Jackson Jr**

https://github.com/FasterXML/jackson-jr

No Apache 2.0 copyright banner provided by library author.

#### **Licenses Used by Above Libraries**

Apache License Version 2.0, January 2004 [http://www.apache.org/licenses/](http://www.apache.org/licenses/ )

#### **TERMS AND CONDITIONS FOR USE, REPRODUCTION, AND DISTRIBUTION**

#### **1. Definitions.**

**"License"** shall mean the terms and conditions for use, reproduction, and distribution as defined by Sections 1 through 9 of this document.

**"Licensor"** shall mean the copyright owner or entity authorized by the copyright owner that is granting the License.

**"Legal Entity"** shall mean the union of the acting entity and all other entities that control, are controlled by, or are under common control with that entity. For the purposes of this definition, "control" means (i) the power, direct or indirect, to cause the direction or management of such entity, whether by contract or otherwise, or (ii) ownership of fifty percent (50%) or more of the outstanding shares, or (iii) beneficial ownership of such entity.

**"You"** (or **"Your"**) shall mean an individual or Legal Entity exercising permissions granted by this License.

**"Source"** form shall mean the preferred form for making modifications, including but not limited to software source code, documentation source, and configuration files.

**"Object"** form shall mean any form resulting from mechanical transformation or translation of a Source form, including but not limited to compiled object code, generated documentation, and conversions to other media types.

**"Work"** shall mean the work of authorship, whether in Source or Object form, made available under the License, as indicated by a copyright notice that is included in or attached to the work (an example is provided in the Appendix below).

**"Derivative Works"** shall mean any work, whether in Source or Object form, that is based on (or derived from) the Work and for which the editorial revisions, annotations, elaborations, or other modifications represent, as a whole, an original work of authorship. For the purposes of this License, Derivative Works shall not include works that remain separable from, or merely link (or bind by name) to the interfaces of, the Work and Derivative Works thereof.

**"Contribution"** shall mean any work of authorship, including the original version of the Work and any modifications or additions to that Work or Derivative Works thereof, that is intentionally submitted to Licensor for inclusion in the Work by the copyright owner or by an individual or Legal Entity authorized to submit on behalf of the copyright owner. For the purposes of this definition, "submitted" means any form of electronic, verbal, or written communication sent to the Licensor or its representatives, including but not limited to communication on electronic mailing lists, source code control systems, and issue tracking systems that are managed by, or on behalf of, the Licensor for the purpose of discussing and improving the Work, but excluding communication that is conspicuously marked or otherwise designated in writing by the copyright owner as "Not a Contribution."

**"Contributor"** shall mean Licensor and any individual or Legal Entity on behalf of whom a Contribution has been received by Licensor and subsequently incorporated within the Work.

- **2. Grant of Copyright License.** Subject to the terms and conditions of this License, each Contributor hereby grants to You a perpetual, worldwide, non-exclusive, no-charge, royalty-free, irrevocable copyright license to reproduce, prepare Derivative Works of, publicly display, publicly perform, sublicense, and distribute the Work and such Derivative Works in Source or Object form.
- **3. Grant of Patent License.** Subject to the terms and conditions of this License, each Contributor hereby grants to You a perpetual, worldwide, non-exclusive, no-charge, royalty-free, irrevocable (except as stated in this section) patent license to make, have made, use, offer to sell, sell, import, and otherwise transfer the Work, where such license applies only to those patent claims licensable by such Contributor that are necessarily infringed by their Contribution(s) alone or by combination of their Contribution(s) with the Work to which such Contribution(s) was submitted. If You institute patent litigation against any entity (including a cross-claim or counterclaim in a lawsuit) alleging that the Work or a Contribution incorporated within the Work constitutes direct or contributory patent infringement, then any patent licenses granted to You under this License for that Work shall terminate as of the date such litigation is filed.
- **4. Redistribution.** You may reproduce and distribute copies of the Work or Derivative Works thereof in any medium, with or without modifications, and in Source or Object form, provided that You meet the following conditions:
	- **a.** You must give any other recipients of the Work or Derivative Works a copy of this License; and
	- **b.** You must cause any modified files to carry prominent notices stating that You changed the files; and
	- **c.** You must retain, in the Source form of any Derivative Works that You distribute, all copyright, patent, trademark, and attribution notices from the Source form of the Work, excluding those notices that do not pertain to any part of the Derivative Works; and
	- **d.** If the Work includes a "NOTICE" text file as part of its distribution, then any Derivative Works that You distribute must include a readable copy of the attribution notices contained within such NOTICE file, excluding those notices that do not pertain to any part of the Derivative Works, in at least one of the following places: within a NOTICE text file distributed as part of the Derivative Works; within the Source form or documentation, if provided along with the Derivative Works; or, within a display generated by the Derivative Works, if and wherever such third-party notices normally appear. The contents of the NOTICE file are for informational purposes only and do not modify the License. You may add Your own attribution notices within Derivative Works that You distribute, alongside or as an addendum to the NOTICE text from the Work, provided that such additional attribution notices cannot be construed as modifying the License.

You may add Your own copyright statement to Your modifications and may provide additional or different license terms and conditions for use, reproduction, or distribution of Your modifications, or for any such Derivative Works as a whole, provided Your use, reproduction, and distribution of the Work otherwise complies with the conditions stated in this License.

- **5. Submission of Contributions.** Unless You explicitly state otherwise, any Contribution intentionally submitted for inclusion in the Work by You to the Licensor shall be under the terms and conditions of this License, without any additional terms or conditions. Notwithstanding the above, nothing herein shall supersede or modify the terms of any separate license agreement you may have executed with Licensor regarding such Contributions.
- **6. Trademarks.** This License does not grant permission to use the trade names, trademarks, service marks, or product names of the Licensor, except as required for reasonable and customary use in describing the origin of the Work and reproducing the content of the NOTICE file.
- **7. Disclaimer of Warranty.** Unless required by applicable law or agreed to in writing, Licensor provides the Work (and each Contributor provides its Contributions) on an "AS IS" BASIS, WITHOUT WARRANTIES OR CONDITIONS OF ANY KIND, either express or implied, including, without limitation, any warranties or conditions of TITLE, NON-INFRINGEMENT, MERCHANTABILITY, or FITNESS FOR A PARTICULAR PURPOSE. You are solely responsible for determining the appropriateness of using or redistributing the Work and assume any risks associated with Your exercise of permissions under this License.
- **8. Limitation of Liability.** In no event and under no legal theory, whether in tort (including negligence), contract, or otherwise, unless required by applicable law (such as deliberate and grossly negligent acts) or agreed to in writing, shall any Contributor be liable to You for damages, including any direct, indirect, special, incidental, or consequential damages of any character arising as a result of this License or out of the use or inability to use the Work (including but not limited to damages for loss of goodwill, work stoppage, computer failure or malfunction, or any and all other commercial damages or losses), even if such Contributor has been advised of the possibility of such damages.
- **9. Accepting Warranty or Additional Liability.** While redistributing the Work or Derivative Works thereof, You may choose to offer, and charge a fee for, acceptance of support, warranty, indemnity, or other liability obligations and/or rights consistent with this License. However, in accepting such obligations, You may act only on Your own behalf and on Your sole responsibility, not on behalf of any other Contributor, and only if You agree to indemnify, defend, and hold each Contributor harmless for any liability incurred by, or claims asserted against, such Contributor by reason of your accepting any such warranty or additional liability.

#### **END OF TERMS AND CONDITIONS**

## **Contents**

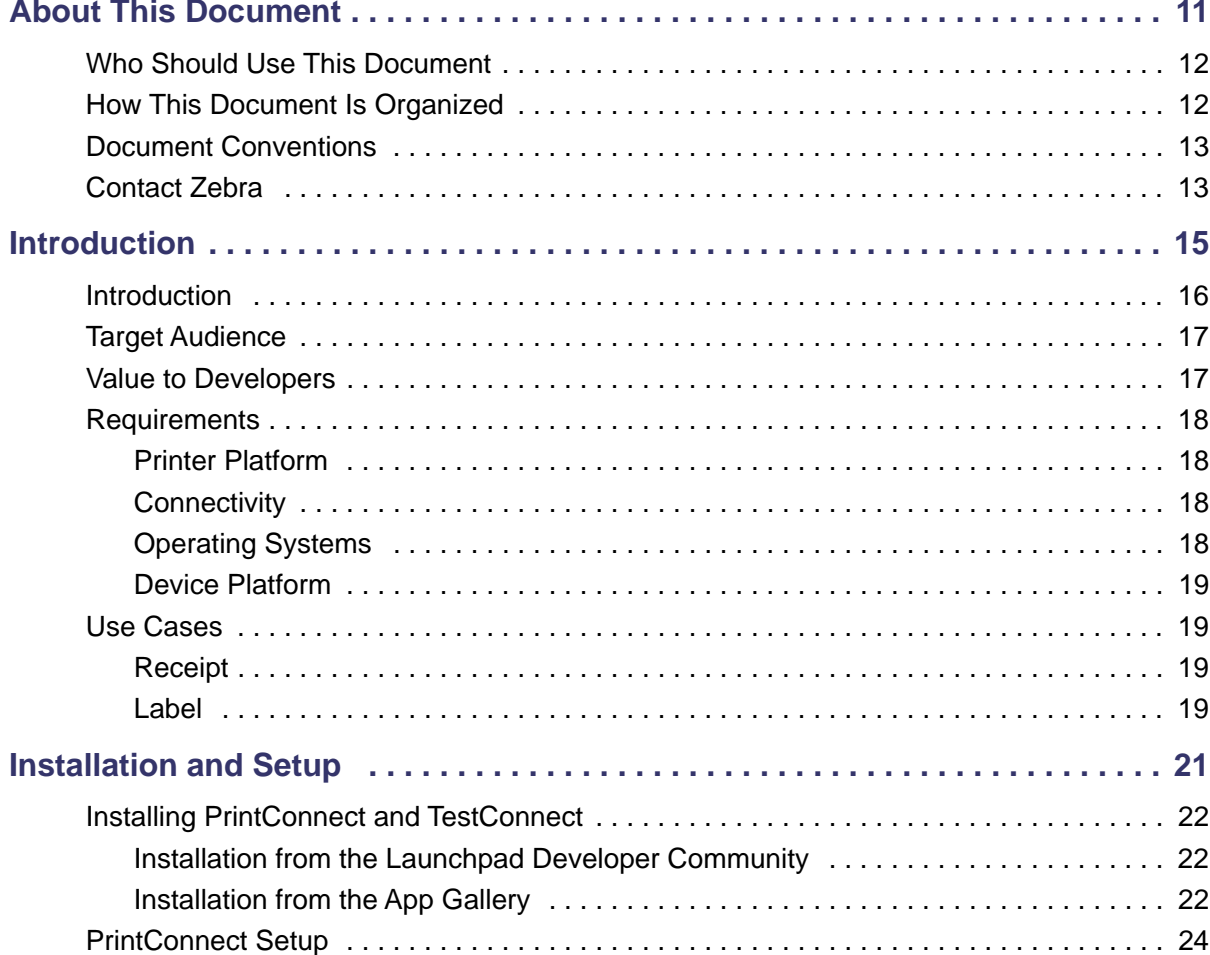

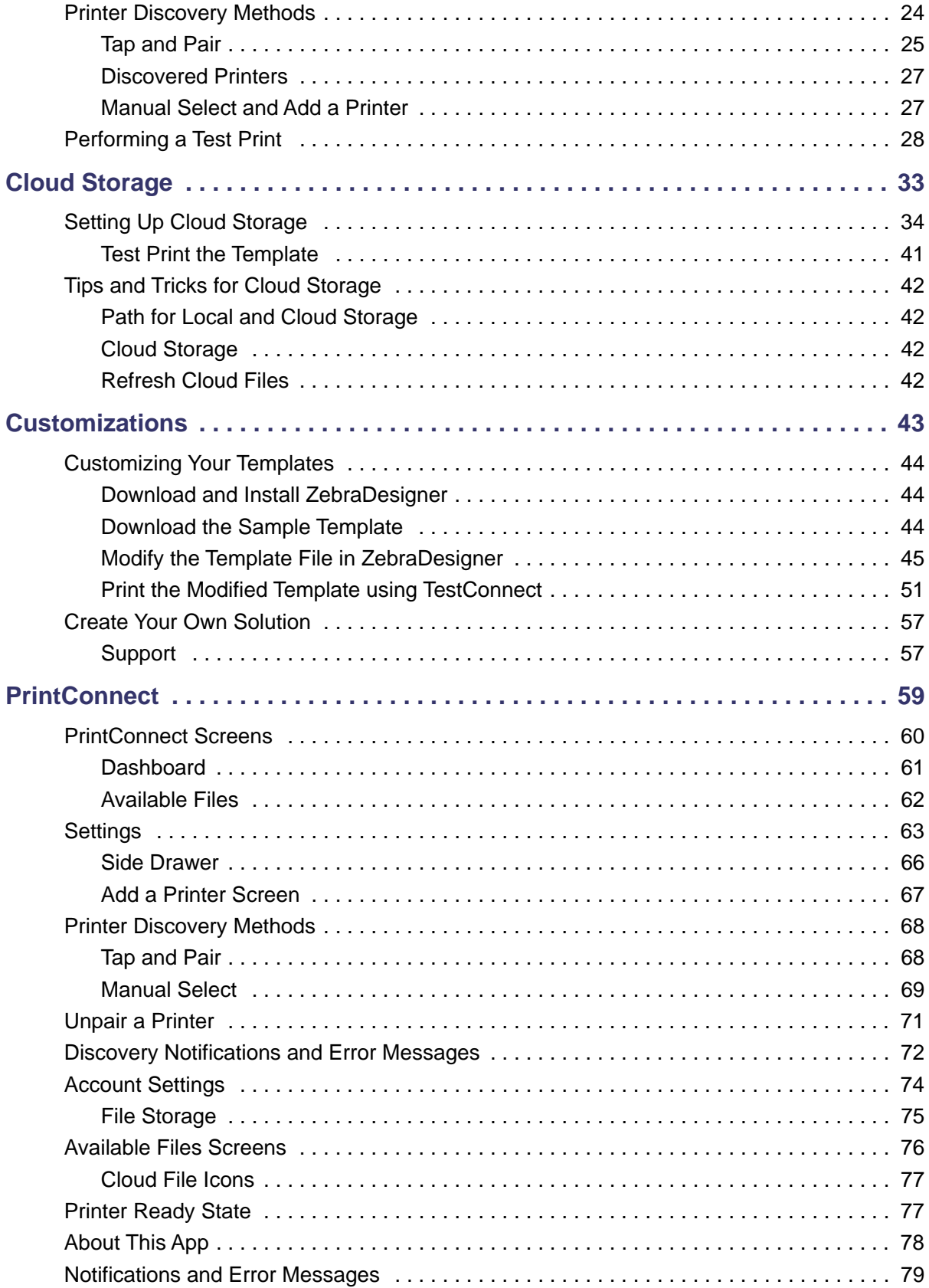

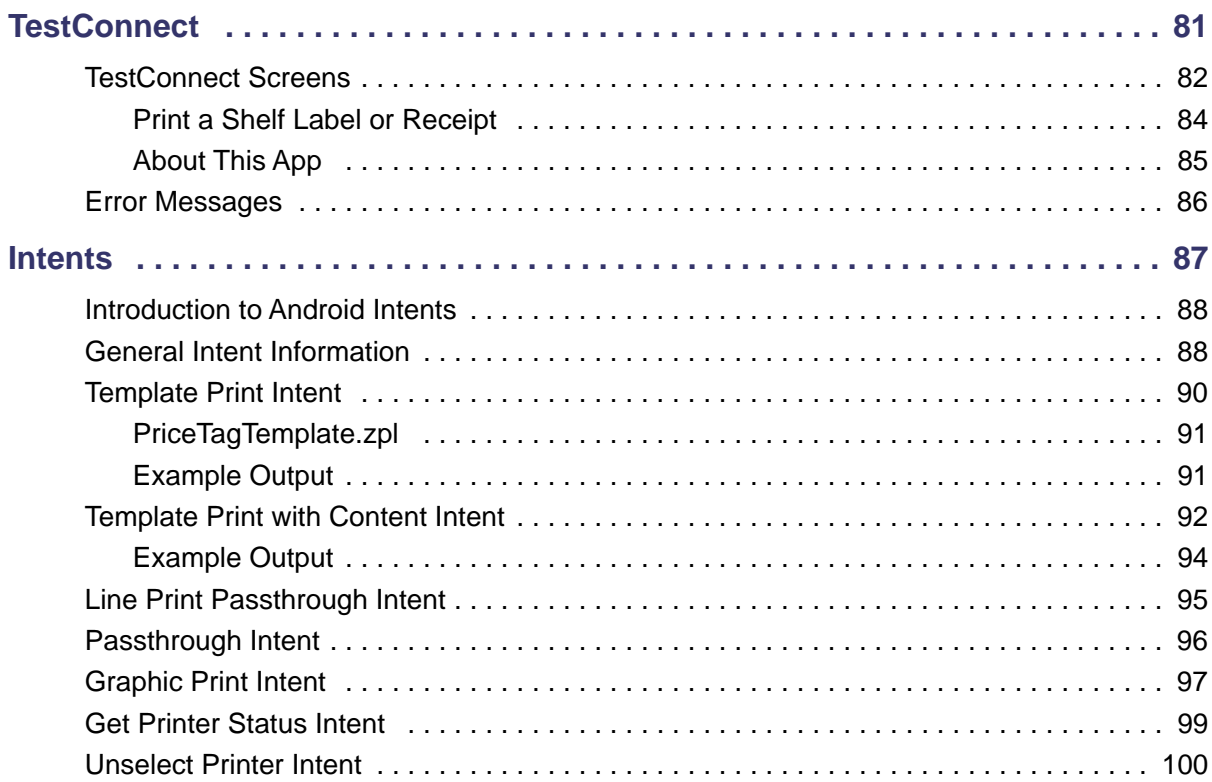

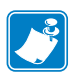

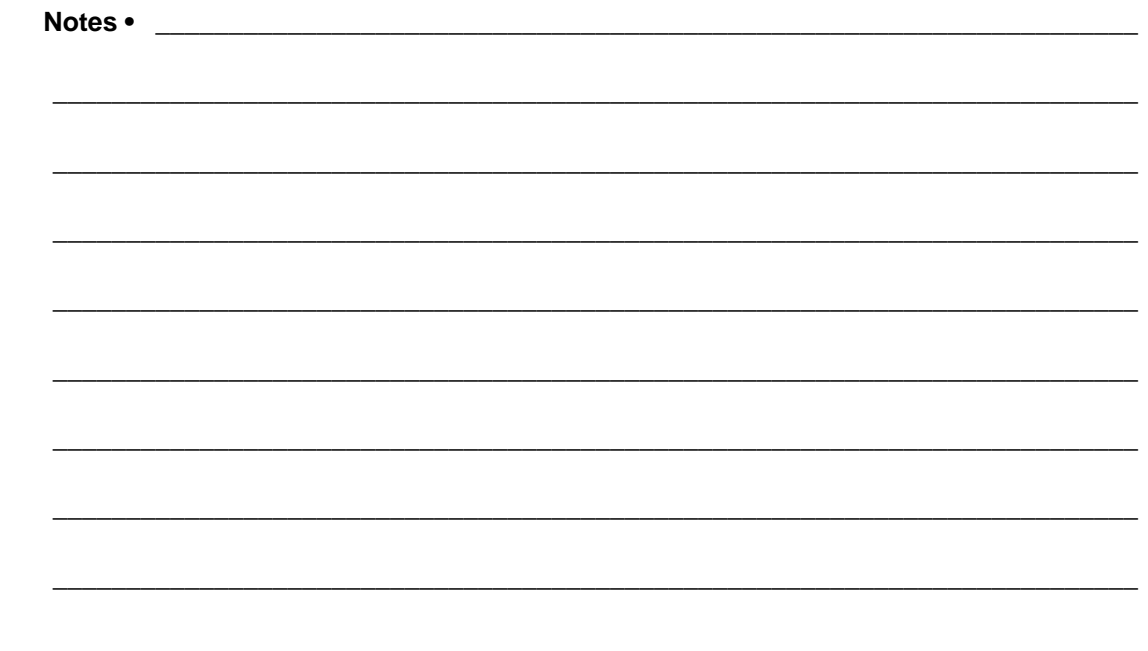

## <span id="page-10-0"></span>About This Document

This section provides you with contact information, document structure, and organization.

#### **Contents**

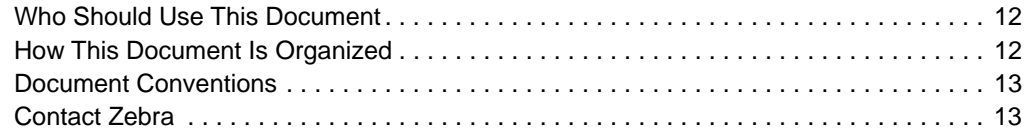

## <span id="page-11-0"></span>**Who Should Use This Document**

This manual is intended for use by any developer who needs to install, integrate, upgrade, or troubleshoot problems with PrintConnect.

## <span id="page-11-1"></span>**How This Document Is Organized**

The manual is set up as follows:

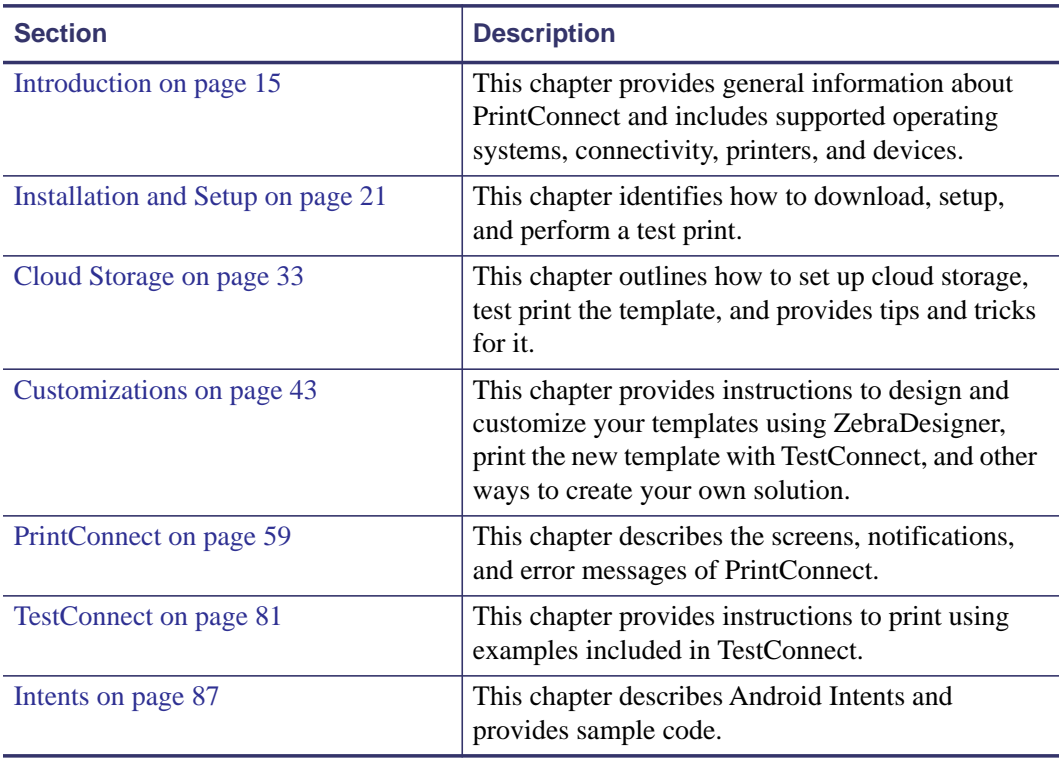

## <span id="page-12-2"></span><span id="page-12-0"></span>**Document Conventions**

The following conventions are used throughout this document to convey certain information.

**Alternate Color** (online only) Cross-references contain hot links to other sections in this guide. If you are viewing this guide online in.pdf format, you can click the cross-reference (blue text) to jump directly to its location.

**Command Line Examples** Command line examples appear in Consolas font.

**Files and Directories** File names and directories appear in Consolas font. For example, the Zebra<version number>.tar file and the /root directory.

#### **Icons Used**

**Important •** Advises you of information that is essential to complete a task.

**Note •** Indicates neutral or positive information that emphasizes or supplements important points of the main text.

## <span id="page-12-3"></span><span id="page-12-1"></span>**Contact Zebra**

To contact Zebra or for technical support, visit [www.zebra.com/contact.](www.zebra.com/contact)

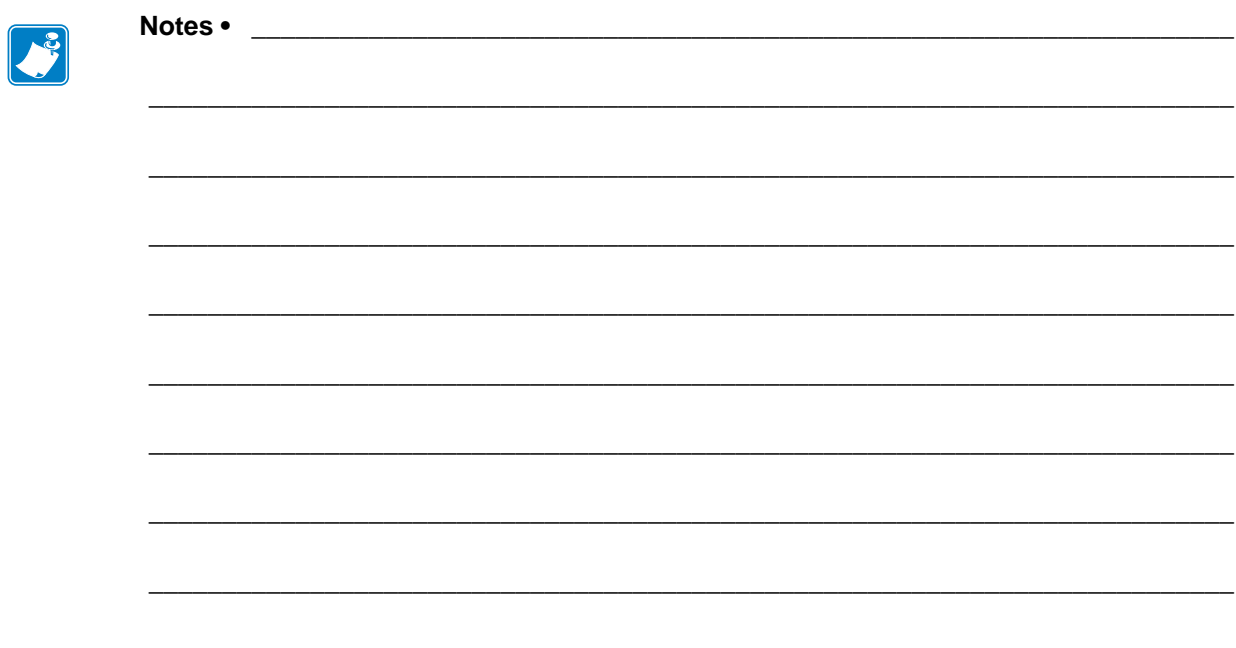

## <span id="page-14-1"></span>Introduction

<span id="page-14-2"></span><span id="page-14-0"></span>This chapter provides general information about PrintConnect and includes supported operating systems, connectivity, printers, and devices.

#### **Contents**

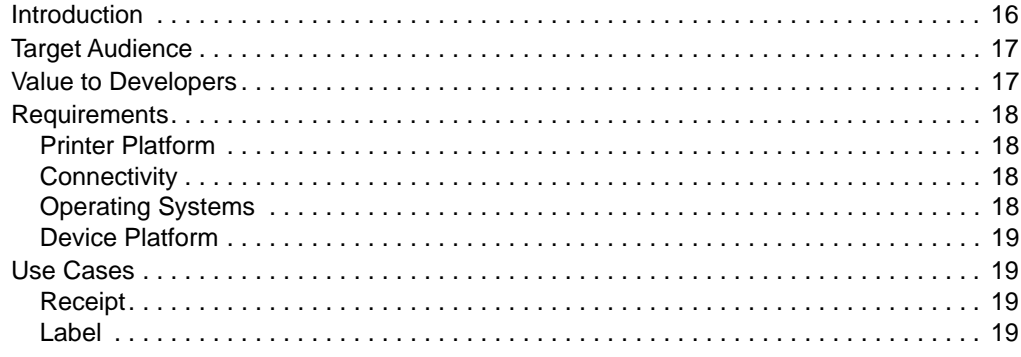

## <span id="page-15-0"></span>**Introduction**

PrintConnect is an Android application which will merge variable data from your application with a Zebra Programming Language (ZPL) template, and print the complete document on various mobile and stationary Zebra Link-OS™ printers via wired, wireless, or Bluetooth connections.

Create your own templates using ZebraDesigner**™**, our label design software for Windows**®** and store them on your device or on a Cloud storage account for use with PrintConnect. To ensure your printing solution delivers optimal print speed and throughput, this solution has been designed to use ZPL, which is the native command language for Zebra printers.

PrintConnect uses Zebra Programming Language (ZPL) ready-made templates or your own customized templates to assist with the design of printed labels and receipts. These templates may be stored on your in-house network or in the cloud, customized using ZebraDesigner, output to a file, test printed, and embedded into your source code. Templates are comprised of any combination of text, graphics, fonts, variables, and formats. To ensure your printing solution delivers optimal print speed and throughput, PrintConnect has been designed to use ZPL, which is the native command language for Zebra printers.

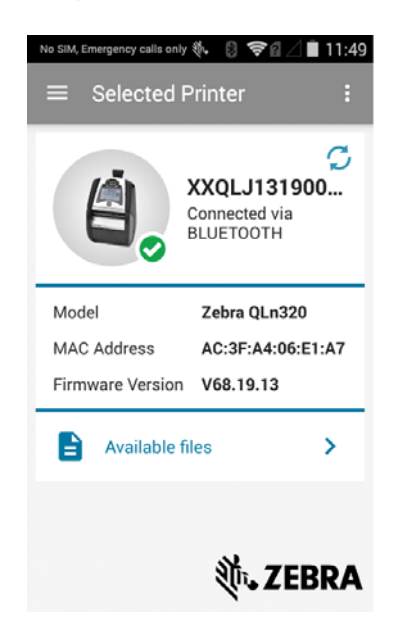

#### **Figure 1 • PrintConnect**

The app is available from Click2Demo, Launch Pad, and App Gallery stores.

TestConnect™ is an application that can be used to demonstrate PrintConnect and validate your printer connection to PrintConnect. TestConnect contains pre-set variable data for the fields used in the example label and receipt templates included with PrintConnect. TestConnect allows you to print either template with different predefined sets of variable data.

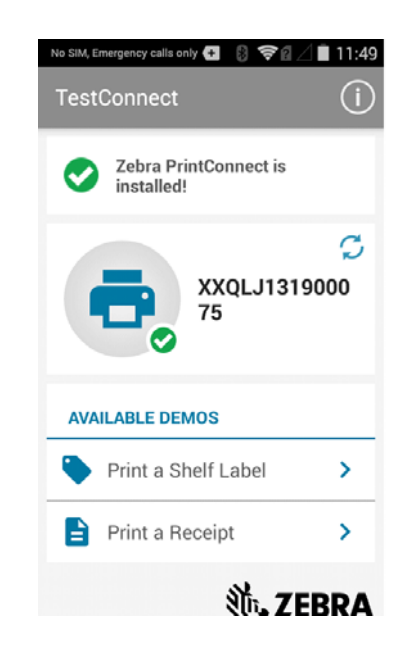

#### **Figure 2 • TestConnect**

## <span id="page-16-0"></span>**Target Audience**

PrintConnect is intended for Android developers looking for a simple way to add printing to their application.

## <span id="page-16-1"></span>**Value to Developers**

PrintConnect saves developers the time of embedding print code in their application. With PrintConnect, the print portion of the solution can be updated without having to rewrite the application.

## <span id="page-17-0"></span>**Requirements**

### <span id="page-17-1"></span>**Printer Platform**

PrintConnect supports the following Zebra Link-OS™ printers:

- iMZ*™* series
- QLn*™* series
- ZQ*™* series
- ZD*™* series
- ZT*™* series

## <span id="page-17-2"></span>**Connectivity**

The app supports the following types of connectivity:

- Bluetooth
- Wired/Ethernet
- Wireless

## <span id="page-17-3"></span>**Operating Systems**

The application supports:

• Android versions 4.1, 4.2, 4.3, 4.4, and 5.0

#### <span id="page-18-0"></span>**Device Platform**

The application supports (and has been tested on) both smartphones and tablets listed below.

- ET1
- MC3200
- MC40
- MC67
- Nexus 10 (4.2)
- Nexus 7 (4.2)
- TC55
- TC70

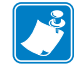

**Note •** Other devices using Android operating system version 4.1 or greater may be supported, but were not included in our testing.

## <span id="page-18-1"></span>**Use Cases**

PrintConnect can be used to print the receipt and label document types described below.

A combination of PrintConnect, your Android application, and your templates (designed using the ZebraDesigner software) creates a flexible solution that can be used in any industry.

### <span id="page-18-2"></span>**Receipt**

A receipt label is defined as a variable length label. One example is in retail stores where each purchased item occupies a separate line on the receipt; hence, the more items purchased, the longer the receipt.

#### <span id="page-18-3"></span>**Label**

A label is defined as having a fixed length and is utilized in many different industries. One example is in manufacturing where each package moving along a production line has a packing label affixed to the outside of the box. This label may contain a company logo (graphic), company name (fonts and text), and barcode to name some of the fields that appear on a label.

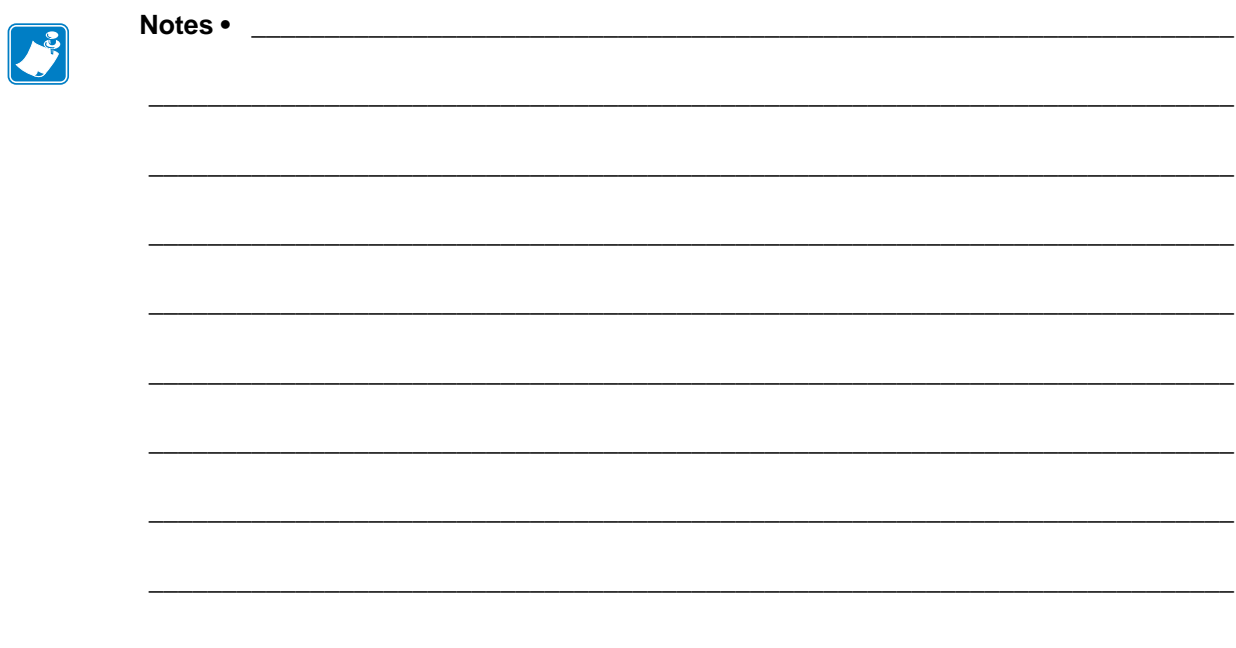

## <span id="page-20-1"></span><span id="page-20-0"></span>Installation and Setup

<span id="page-20-2"></span>This chapter identifies how to download, setup, and perform a test print.

#### **Contents**

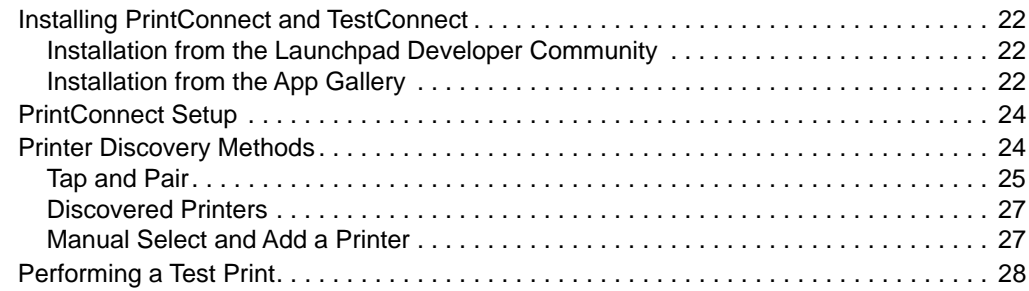

## <span id="page-21-0"></span>**Installing PrintConnect and TestConnect**

Both, PrintConnect and TestConnect, are available from the Zebra App Gallery, Zebra Launchpad Developer Community, and Click2Demo.

If you're using a Mac, be sure to download the Android File Transfer program to navigate through the files on your device.

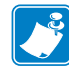

**Note •** If you download the app from anywhere other than the App Gallery, your security setting must be enabled to download and install non-market applications. Follow these steps to enable this function.

- **a.** From the main Settings screen, tap **Security**.
- **b.** Tap **Unknown sources**.
- **c.** A check mark is displayed to indicate it is active.

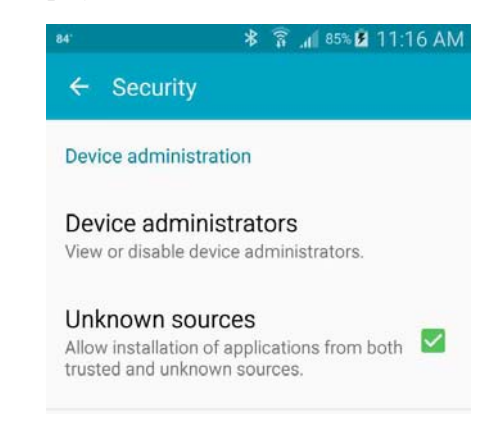

### <span id="page-21-1"></span>**Installation from the Launchpad Developer Community**

This procedure describes how to install PrintConnect and TestConnect from the Launchpad Developer Community.

**1.** Visit either of the links below and acquire the APK files for each application. [Launchpad Click2Demo community](https://developer.motorolasolutions.com/community/click2demo) [Launchpad Printer community](https://developer.motorolasolutions.com/community/technology-partners/zebra)

- **2.** Transfer the APK files to your device.
- **3.** Using a file browser on your device, locate the APK files and tap each one to install the app on your device. Follow the on-screen instructions.

#### <span id="page-21-2"></span>**Installation from the App Gallery**

This procedure describes how to install PrintConnect and TestConnect from the [Zebra](http://appgallery.zebra.com/)  [AppGallery.](http://appgallery.zebra.com/)

**1.** On your Zebra mobile computer, launch the AppGallery. Tap the Menu icon  $\equiv$  and tap the **Login** option.

- **2.** Login to your AppGallery account. To create an account, tap the **Need an Account?** option and complete the Join Now form.
- **3.** After successfully logging in to your account, tap the **CATEGORIES** option.
- **4.** See [Figure 3](#page-22-0). Scroll and tap **ZEBRA** from the list of categories.

<span id="page-22-0"></span>All available applications from Zebra are listed.

**Figure 3 • App Gallery Categories**

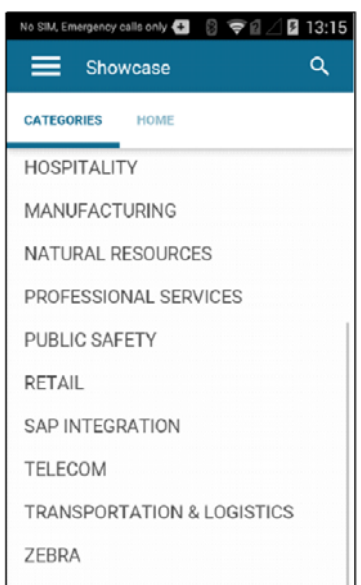

- **5.** Find and tap **PrintConnect** (or **TestConnect**).
- **6.** Tap the **INSTALL** button.

You will be notified what access the application requires and asked if you want to install the application.

- **7.** Tap **Next**.
- **8.** Tap **Install**.

The application will download and install.

**9.** Tap **Done** to return to the AppGallery or tap **Open** if you wish to launch the app.

To install the TestConnect application, repeat the above steps, and select **TestConnect** from the AppGallery **ZEBRA** categories.

## <span id="page-23-0"></span>**PrintConnect Setup**

PrintConnect requires that you set up a connection to a printer.

## <span id="page-23-1"></span>**Printer Discovery Methods**

This procedure describes how to use PrintConnect to discover and connect to your printer. There are several ways to do this:

- Tap and Pair with a printer (recommended)
- Manually select your printer

**Prerequisites:** For successful network discovery, your mobile device should be connected to the same subnet as your printer. For Bluetooth communications, Bluetooth should be enabled on your device and printer. NFC should be enabled to use the Print Touch feature. Refer to the user documentation for your device or printer for further details on configuring the printer and device.

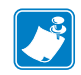

**Note •** Bluetooth discovery can only retrieve the Friendly Name and MAC Address.

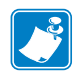

**Note •** If you encounter issues with printer discovery (and at times PrintConnect may not be able to "discover" your printer), you may need to manually enter your printer's IP address. Having your printer and Android device on the same subnet, will give you the greatest chance of successfully discovering the printer.

## <span id="page-24-0"></span>**Tap and Pair**

The Near Field Communication (NFC) tag on the Zebra printer and your smartphone or tablet may be used to establish radio communication with each other by tapping the devices together or bringing them into close proximity (typically 10 cm or 3.9 in.) or less.

PrintConnect will acknowledge the start of the tap and pair process, the pairing, and any associated errors, and the successful discovery of the printer.

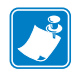

**Note •** If you do not have Bluetooth enabled on your device, PrintConnect sends a dialog asking if you want to enable it.

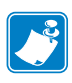

**Note •** If you encounter issues with printer discovery (and, at times, PrintConnect may not be able to "discover" your printer), you may need to manually enter your printer's IP address. Having your printer and Android device on the same subnet, will give you the greatest chance of successfully discovering the printer.

**1.** Launch the PrintConnect application on your device. See Figure 4. Upon launching for the first time, it will indicate **No printer selected**.

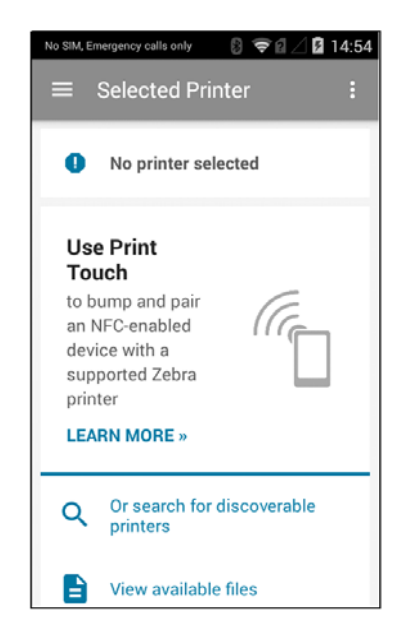

#### **Figure 4 • PrintConnect Dashboard (First Time Use)**

**2.** The simplest method to setup a connection to your printer with an NFC-enabled device is to use the [Print Touch](https://www.zebra.com/us/en/products/software/barcode-printers/link-os/print-touch.html) feature on printers that support Print Touch. See Figure 5. Printers supporting Print Touch will have this icon on the outside of the printer.

#### **Figure 5 • Print Touch Icon**

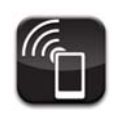

**3.** To connect to the printer, 'tap' the device against the Print Touch icon on the printer. PrintConnect will find and connect to the printer as shown in the images below. See Figure 6 and Figure 7.

**Note •** If your printer has both, Bluetooth and network connections enabled, PrintConnect will pair via the network.

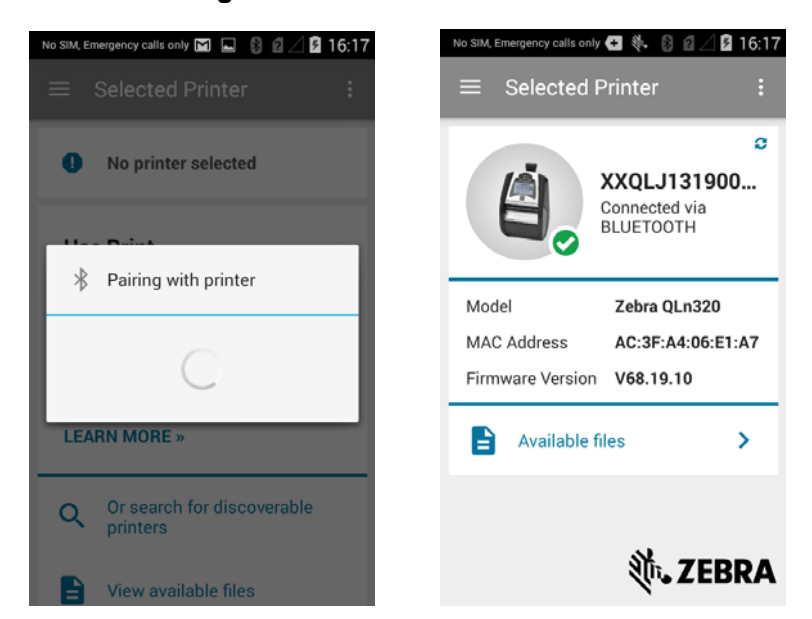

#### **Figure 6 • Bluetooth Connection**

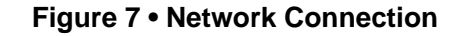

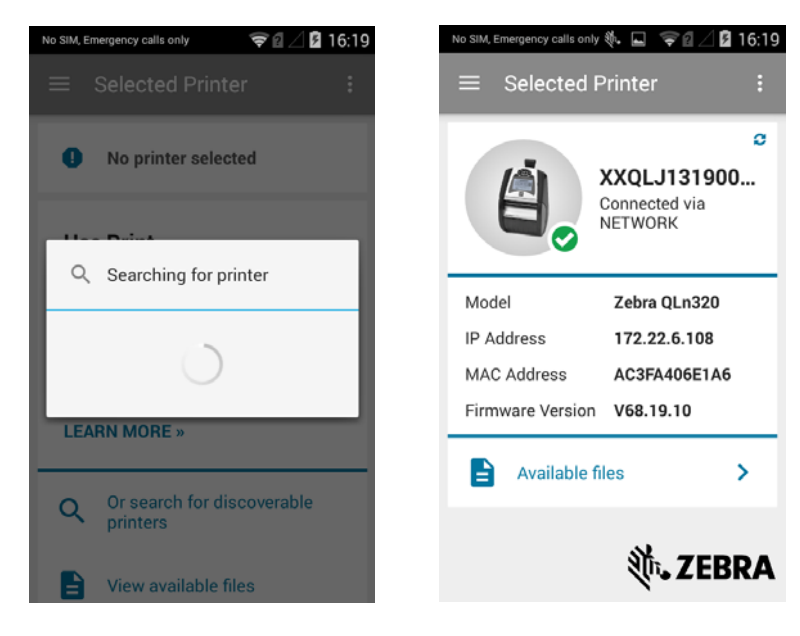

#### <span id="page-26-0"></span>**Discovered Printers**

- **1.** To discover printers without using Print Touch, tap the Menu icon  $\equiv$  on the dashboard to display the **Select Printer** menu.
- **2.** Tap the **Discovered Printers** option.

PrintConnect will search and display a list of discovered Bluetooth and network connected printers.

**3.** Tap the desired printer in the list.

PrintConnect will find and connect to the printer as shown in either Figure 6 and Figure 7 on page 26, depending on your network connection.

See Figure 8 on page 27. PrintConnect is now successfully associated with your printer.

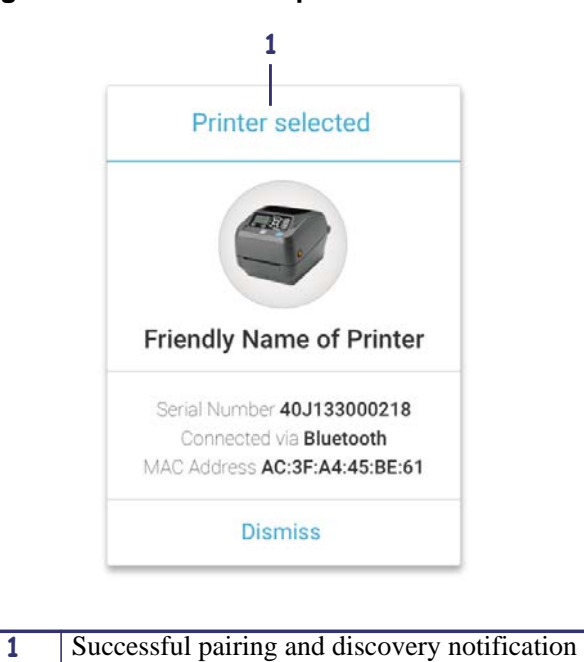

**Figure 8 • Successful Tap and Pair Notification**

### <span id="page-26-1"></span>**Manual Select and Add a Printer**

#### **To add a printer using Manual Select, perform the following:**

- **1.** Open the Dashboard.
- **2.** Tap the Menu icon  $\equiv$  to open the Side Drawer.
- **3.** Tap **Add a Printer**.
- **4.** Enter the printer's DNS or IP address.
- **5.** Tap **Select** to begin the discovery.

## <span id="page-27-0"></span>**Performing a Test Print**

This procedure describes how to perform a test print using TestConnect. Once PrintConnect is successfully associated with your printer, TestConnect can be used to test the PrintConnect setup with your printer.

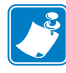

**Note •** TestConnect can only be used with the PrintConnect application.

#### **To print a shelf label (or a receipt), perform the following:**

**1.** See Figure 9. Launch TestConnect.

**Note •** You must have a printer selected. To select a printer, refer to [Tap and Pair](#page-67-2)  [on page 68](#page-67-2).

The following information is displayed on the TestConnect dashboard:

- Whether PrintConnect is installed.
- If a printer is associated with PrintConnect.
	- indicates the printer is ready to print.
	- indicates the printer is not ready to print.
- Available demos.

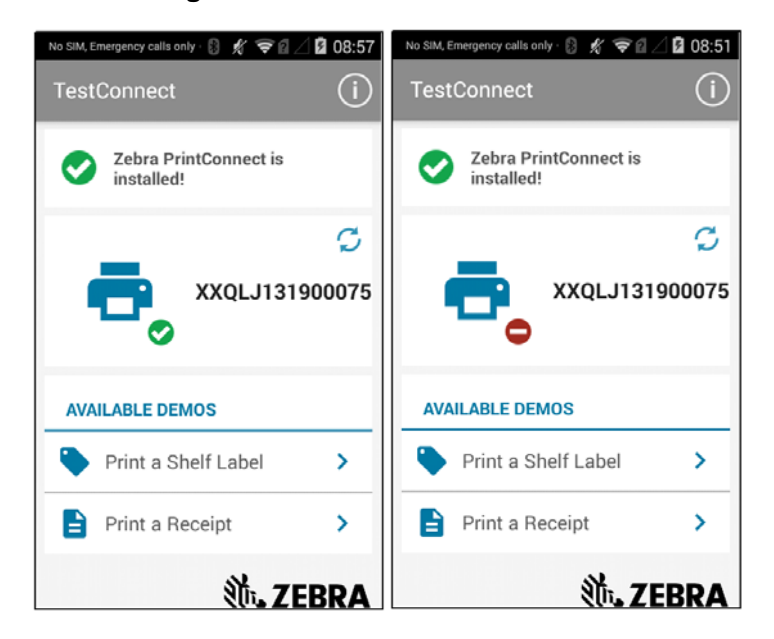

**Figure 9 • TestConnect Dashboard**

**2.** See Figure 9. With the printer ready to print, tap **Print a Shelf Label**  (or **Print a Receipt**).

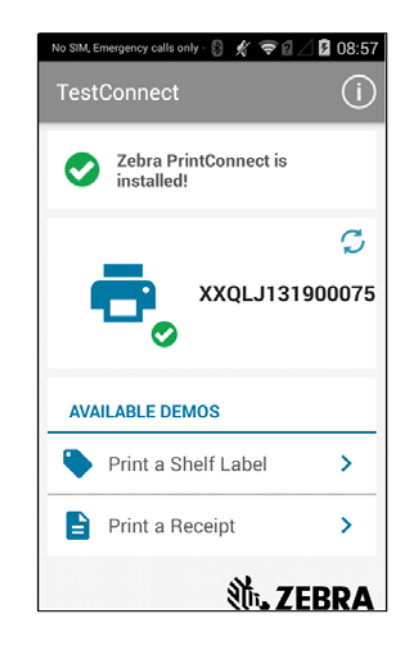

#### **Figure 10 • Print a Shelf Label**

The Shelf Label template box opens (Figure 11).

**Figure 11 • Shelf Label Template Box**

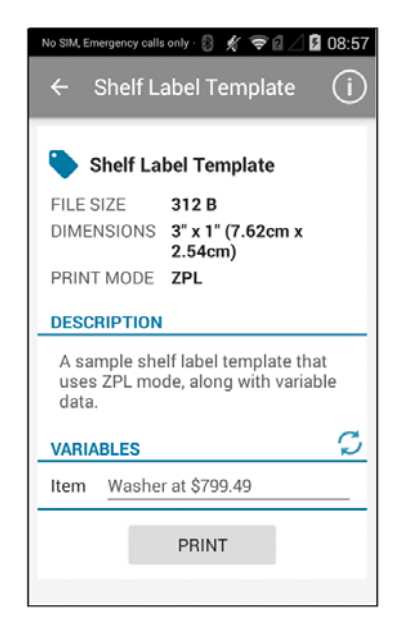

**3.** See Figure 12. Tap **Print** to open the print job dialog box.

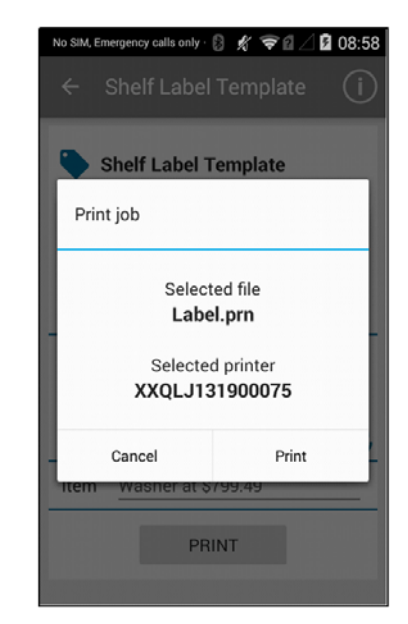

**Figure 12 • Print Job Dialog Box**

**4.** Tap **Print** to print the shelf label or **Cancel** to close the dialog box. A label prints similar to the one shown in Figure 13.

**Figure 13 • Sample Shelf Label**

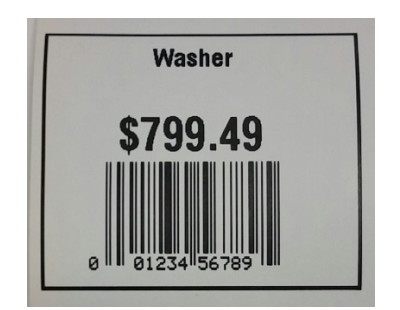

**5.** See Figure 14. Tap **Dismiss** to close the Printing Template dialog box.

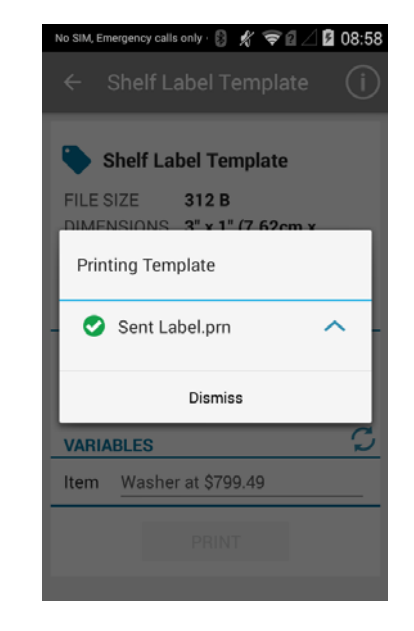

**Figure 14 • Printing Template Dialog Box**

**6.** Tap the  $\mathcal{\mathcal{C}}$  icon to view the variable information on other available labels. Repeat steps 3-6 to print labels with different information.

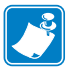

**Note •** The variable information is pre-programmed and cannot be changed.

 $\sqrt{3}$ 

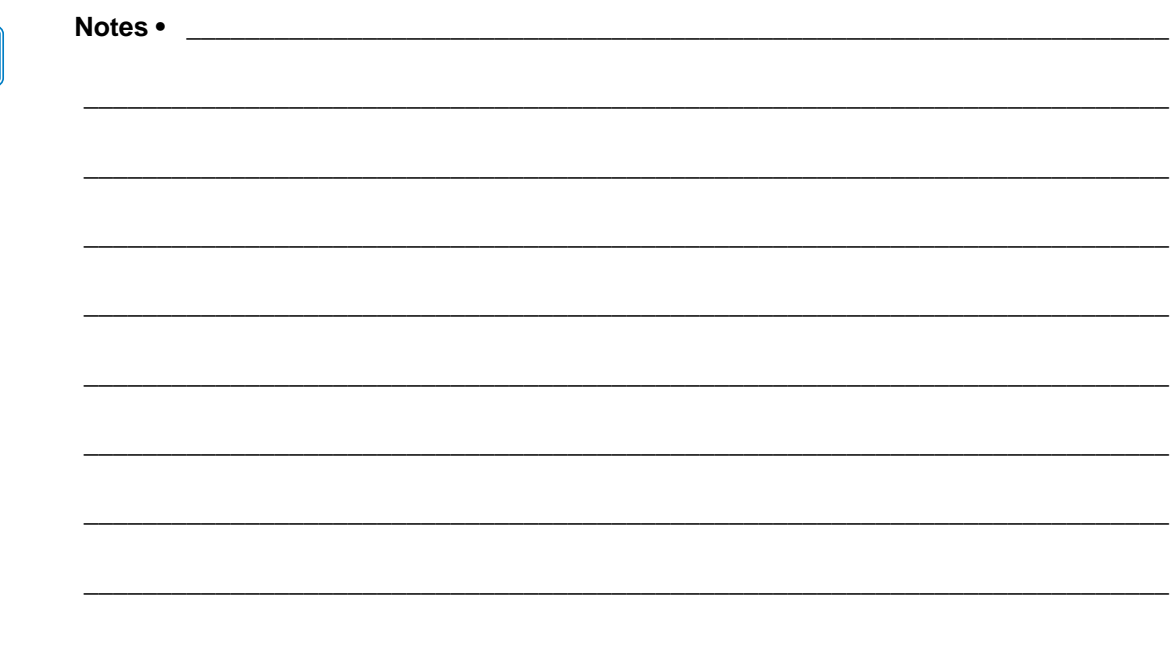

## <span id="page-32-1"></span>Cloud Storage

<span id="page-32-2"></span><span id="page-32-0"></span>This chapter outlines how to set up cloud storage, test print the template, and provides tips and tricks for it.

#### **Contents**

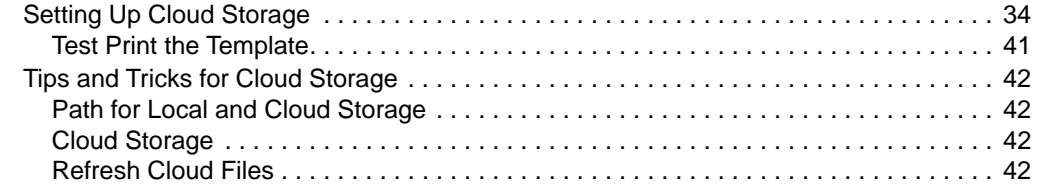

## <span id="page-33-0"></span>**Setting Up Cloud Storage**

This procedure describes how to configure your Cloud storage account in PrintConnect. This enables you to store template files in your Dropbox or Box Cloud storage account and download them to your device for use with PrintConnect. An Internet connection is required on the device in order to configure your Cloud storage account.

This procedure uses a Box storage account. The same procedure can be used to configure your Dropbox account.

**To identify where your customized templates are stored on the cloud, perform the following:**

- **1.** Launch **PrintConnect**.
- **2.** See Figure 15. From the **Dashboard**, tap the Overflow icon .

**Figure 15 • Dashboard and Settings Overflow Menu**

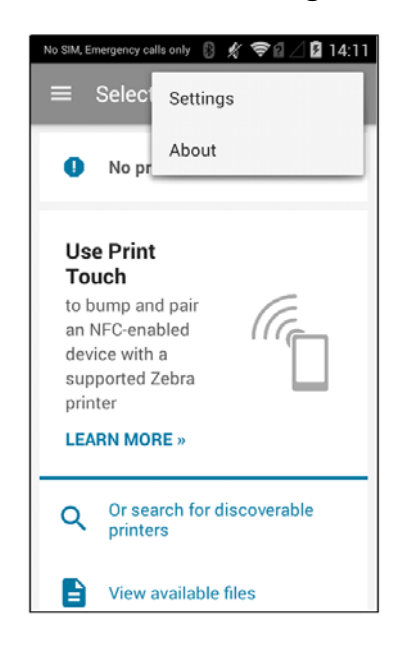

**3.** See Figure 16. Tap **Settings** to display the **Settings** menu.

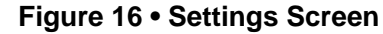

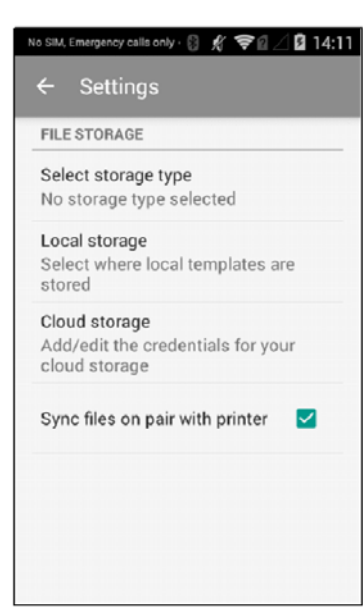

**4.** See Figure 18. Tap the **Cloud storage** option to open the Cloud account screen. Tap either the **Dropbox** or **Box** option to open the user account configuration screen.

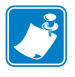

**Note •** The Cloud storage option will be disabled if the device has no Internet connectivity.

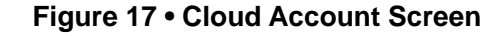

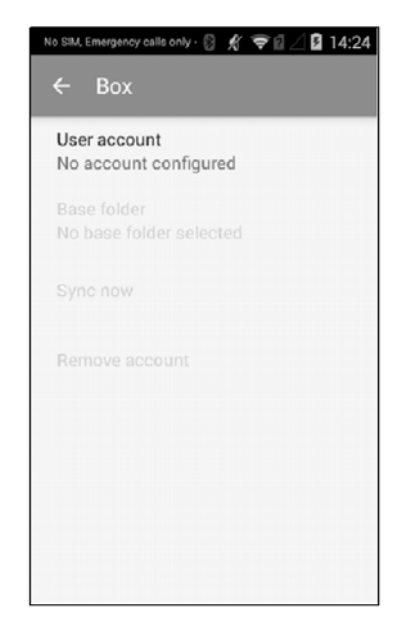

**5.** See Figure 18. Tap the **User account** option to display the login screen for your Cloud storage account. The default authentication method is Email Address and Password. To use Single Sign On, tap the **Use Single Sign On (SSO)** option.

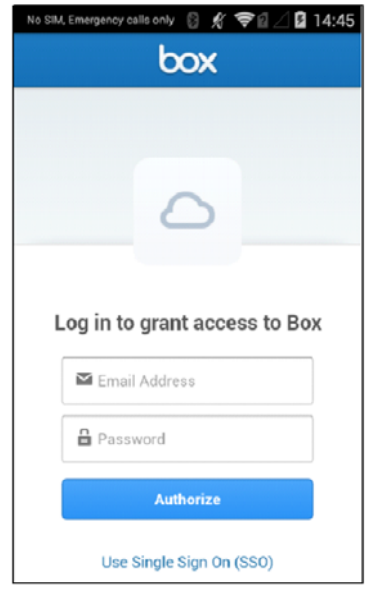

#### **Figure 18 • Cloud Login Screen**
**6.** See Figure 19. Enter your login credentials and tap **Authorize**.

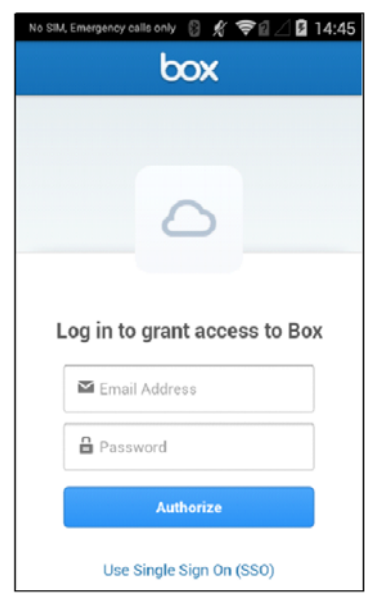

**Figure 19 • Box Login**

**7.** See Figure 20. You will be prompted to grant PrintConnect with access to read and write to files and folders. Tap **Grant access to Box**.

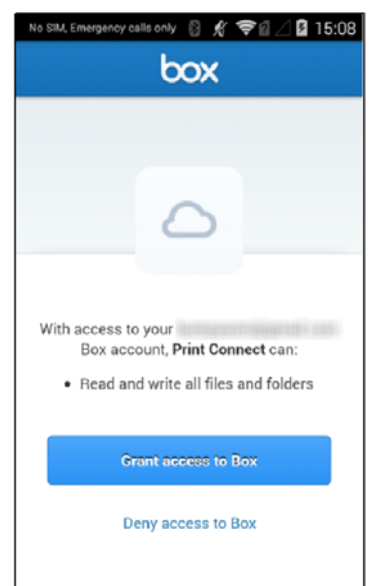

**Figure 20 • Grant Access to Box Account**

<span id="page-37-0"></span>**8.** See [Figure 21](#page-37-0). Tap the **Base folder** option to open the storage path screen. The folders in your Cloud storage account will be displayed.

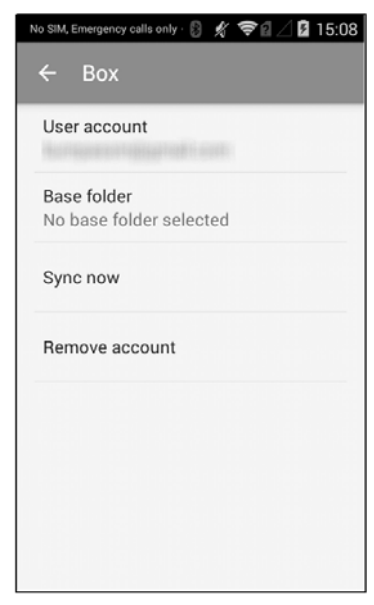

#### **Figure 21 • Cloud Account Screen**

**9.** See Figure 22. Tap the folder where your template files will be stored. In this example, the PrintConnect folder is selected in our account.

**Figure 22 • Box Storage**

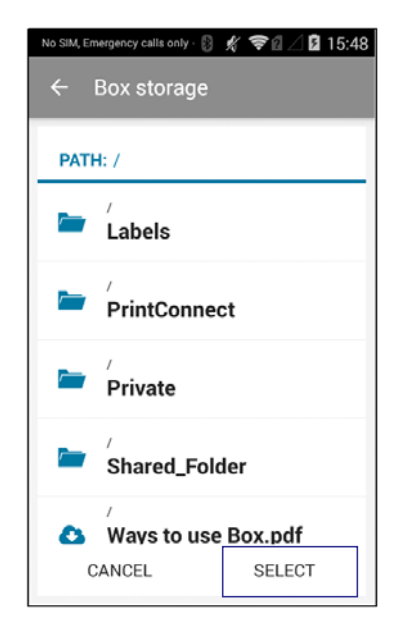

**10.** See Figure 23. Tap the **SELECT** button to confirm and set your folder selection.

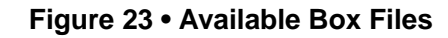

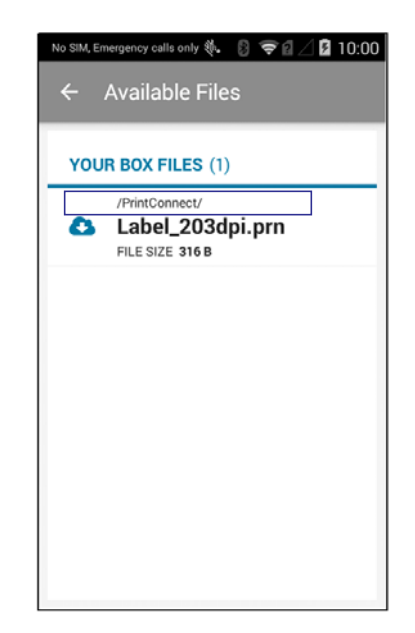

**11.** See Figure 24. You will be prompted to change the storage type to **Box** or **Dropbox**. Tap **Confirm** to continue.

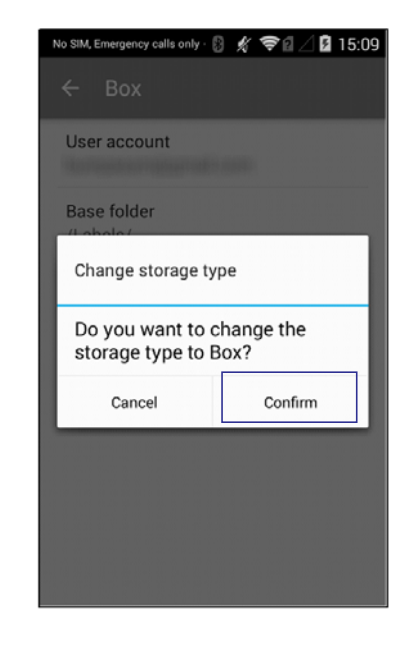

#### **Figure 24 • Change Storage Type Dialog Box**

The Cloud account screen will now show your account email address and the base folder you selected.

**12.** Tap the back button until you return to the **Selected Printer** screen.

#### **13.** Tap the **Available files** option.

The files stored in the base folder selected in step 9 will be displayed. The icons displayed next to each file indicate the following:

- Requires downloading.
- Already downloaded.
- A newer version of the file exists and requires synchronizing.

Tap the cloud icon next to a file name to download it.

The icon will change from  $\bullet$  to  $\bullet$  indicating the file has been downloaded.

If the file on your cloud storage site is newer than the one on the device, the  $\bigcirc$  icon will be displayed next to the file name. Tap the icon to update your device and use the newer version of the file.

# **Test Print the Template**

#### **To test print the template, perform the following:**

**1.** Press and hold (a.k.a. long press) the file downloaded in step 13 to open the Print job dialog. Tap the **Print** button to perform a test print of the template.

# **Tips and Tricks for Cloud Storage**

## **Path for Local and Cloud Storage**

Setting up the path on local storage and cloud storage work the same way for both types of storage. They are set up in the Settings section of the app.

Within PrintConnect, you may have multiple copies of the same file name. Because of this, there are several strategies for setting up your file path.

• Set the path at a higher sub-directory (where higher is the root or single letter directory, and lower are the sub-directories stored under the root directory). Using this strategy, you depend on the app file search to return the correct template.

**HINT:** If you want to guarantee the right template is returned, every template needs a unique name.

- Set the path at a higher sub-directory (where higher is the root or single letter directory, and lower are the sub-directories stored under the root directory). You may use this strategy if you know your directory structure and pass the sub-directory path and file name to the Intent.
- Set the path at a lower sub-directory (where higher is the root or single letter directory, and lower are the sub-directories stored under the root directory). If you have a Test and Production environment with a directory structure to match, you might set your path to the Test folder to pull the templates from here until they are moved into the Production folder and environment.

## **Cloud Storage**

Keep in mind that if you have PrintConnect set to Cloud Storage, you must have an Internet connection to view your available files. If you lose the connection, your files stored on the cloud will not appear in the View Available Files list; only your locally stored files will be shown.

All files downloaded from the Cloud are stored in the application Data Storage, and is not accessible through the Android file system.

## **Refresh Cloud Files**

There are three ways to refresh or download your cloud files:

- Tap the **Refresh icon b** beside the file to begin the file's download.
- From the **Settings Screen** > **Cloud Storage** > Select your account, tap **Synch Now**.
- From the Settings Screen, check the box **Synch files on pair with printer**: This setting will synch **all** cloud files.

# Customizations

This chapter provides instructions to design and customize your templates using ZebraDesigner, print the new template with TestConnect, and other ways to create your own solution.

#### **Contents**

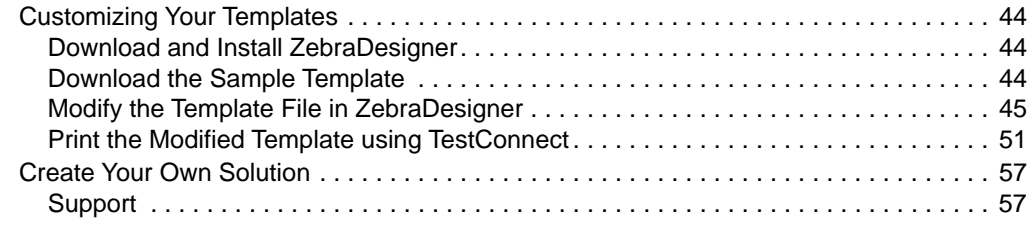

# <span id="page-43-0"></span>**Customizing Your Templates**

This section describes how to use ZebraDesigner, our label design application to modify the Shelf Label sample template, transfer the modified template to your device, and use TestConnect to print it.

### <span id="page-43-1"></span>**Download and Install ZebraDesigner**

This procedure describes how to download and install the ZebraDesigner software.

**1.** The ZebraDesigner software may be downloaded from our website.

Click [here](https://www.zebra.com/us/en/products/software/barcode-printers/zebralink/zebra-designer.html) to open the download screen.

**2.** Click the download link.

You will be directed to the End User License Agreement.

**3.** To download the software, you must review and agree to the terms of the End User License Agreement.

If you agree, click **ACCEPT AND BEGIN DOWNLOAD NOW**.

**4.** Double-click the downloaded software file to start the installation wizard.

Follow the on-screen instructions to complete the ZebraDesigner installation.

### <span id="page-43-2"></span>**Download the Sample Template**

This procedure describes how to acquire the Shelf Label template that you will modify in the ZebraDesigner software.

The sample label and receipt templates used in PrintConnect were designed using the ZebraDesigner software and have been made available for download from a Cloud storage site.

- **1.** Click [here](https://zebra.box.com/PrintConnect) to open the Cloud storage site in a browser. You should see two folders:
- Demo Label
- Demo Receipt.
- **2.** Click the **Demo Label** folder.
- **3.** Click the **ZebraDesigner Templates** folder.
- <span id="page-43-3"></span>**4.** See [Figure 25](#page-43-3). Click the Download link next to the **Label\_203dpi.lbl** file.

#### **Figure 25 • Label and Download Link**

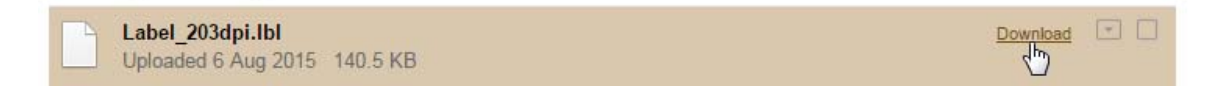

**5.** Note the location of the downloaded file as this is the template file that will be modified in ZebraDesigner in the next section.

## <span id="page-44-0"></span>**Modify the Template File in ZebraDesigner**

This procedure describes how to open the label file in ZebraDesigner and make a simple modification to it. It will then be transferred to your device for use with PrintConnect.

- **1.** First, it is necessary to install the Windows printer driver that was used in the design of the template.
	- **a.** From the Start menu, navigate to the Zebra Technologies program group.
	- **b.** Launch **Printer install** from the ZebraDesigner 2 folder.
	- **c.** If required, click **yes** on the User Account Control dialog. The printer installation wizard will be displayed.
- **2.** Click **Next**.
- **3.** Click **Install Printer**.
- **4.** From the list of printers, select **ZDesigner ZT410-203dpi ZPL,** and click **Next**.
- **5.** In the available ports list, select **FILE:** and click **Next**.
- **6. Uncheck** all boxes on the **Additional Install Options** dialog and click **Finish**. The driver installation will complete and the installation wizard will close automatically.
- **7.** From the **Start** menu, navigate to the Zebra Technologies program group, and launch **ZebraDesigner 2** from the ZebraDesigner 2 folder.

The Welcome Wizard will be displayed.

**8.** See [Figure 26](#page-45-0). Select the **Open other existing label** option and click **Finish**. The Open dialog will be displayed.

<span id="page-45-0"></span>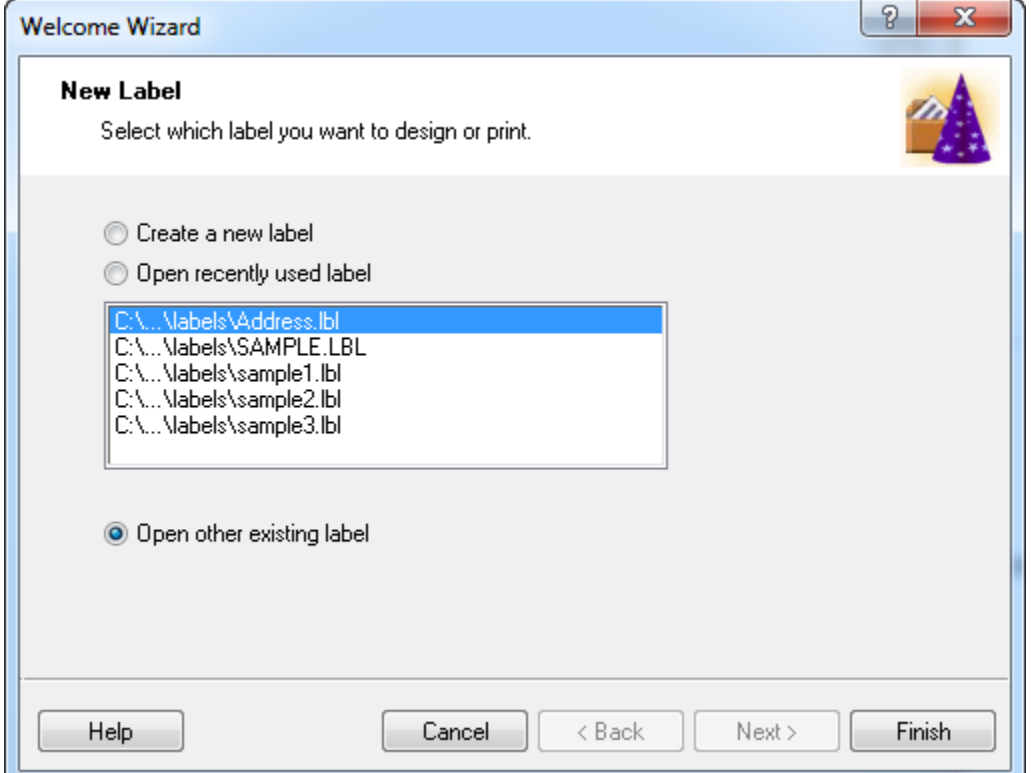

#### **Figure 26 • New Label**

**9.** Navigate to the location of the template file that was downloaded in the previous section. Select the **Label\_203dpi.lbl** file and click **Open**.

**10.** See [Figure 27](#page-46-0). The template file is now displayed in ZebraDesigner.

- **a.** You will add a fixed text "company name" field to the template.
- **b.** To create space on the label for this new field, first highlight the var\_price field and press the down arrow on your keyboard to move the field down.
- **c.** Next, perform the same procedure on the var\_item field. There should now be space at the top of the template for a new text field.

**Note** • The TestConnect application uses the variable names var\_item, var\_price and var\_upc. As you will use TestConnect to test the modified template, these field names should not be changed.

**Note •** ZebraDesigner validates user input for barcode fields so it is not possible to use a text based field name for a numeric barcode type. It will be necessary to modify the output file to include the text based variable name for any barcode fields.

**Note •** Since PrintConnect uses a search and replace technique, it is recommended that variable field names contain a unique prefix such as var\_ to distinguish between fixed text fields and variable names to prevent accidental replacement of fixed text.

<span id="page-46-0"></span>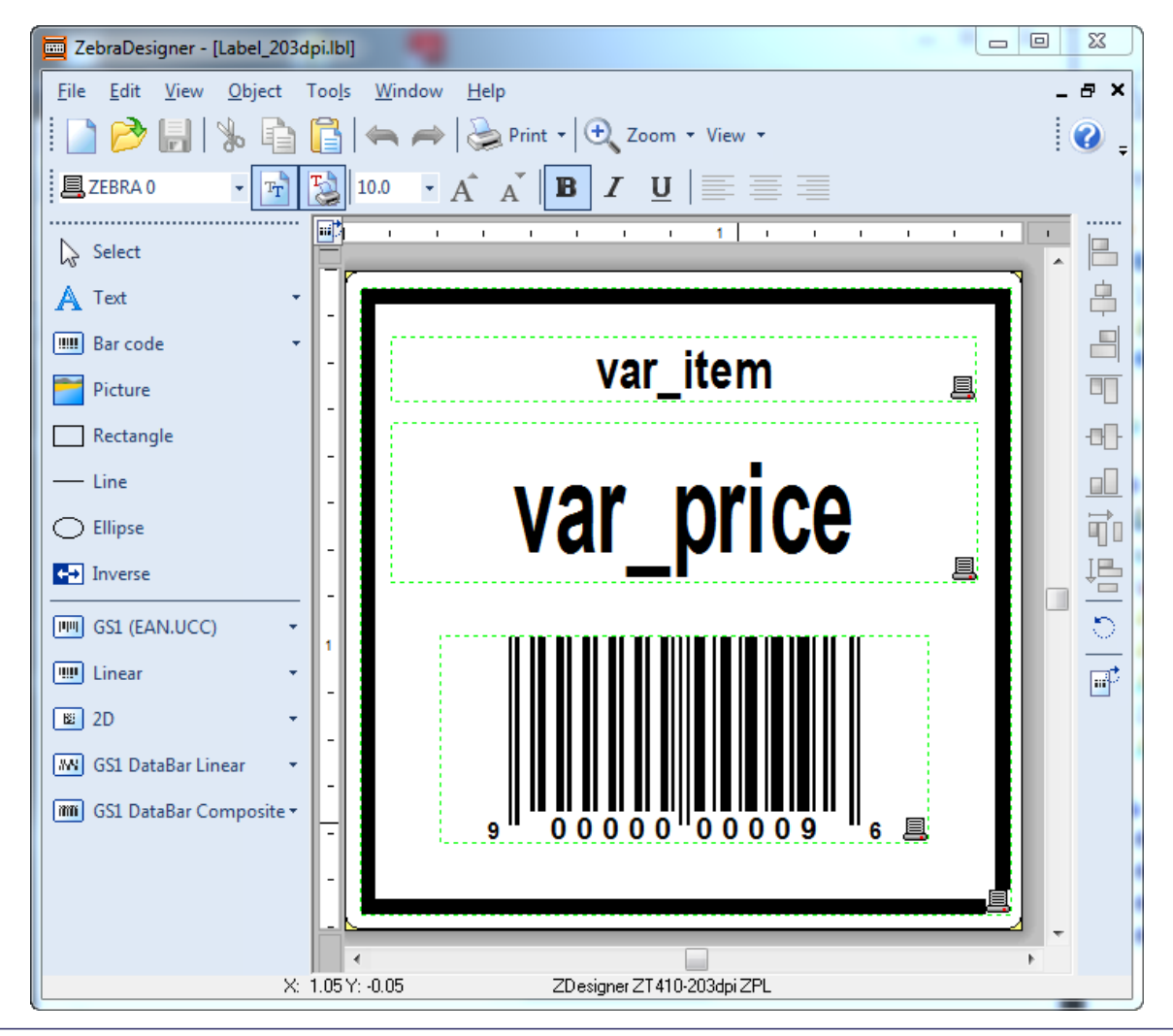

**Figure 27 • ZebraDesigner and the Template File**

**11.** See [Figure 28.](#page-47-0) Click the **Create new Text object** option, and click in the space created at the top of the template.

<span id="page-47-0"></span>The Text Wizard will be displayed.

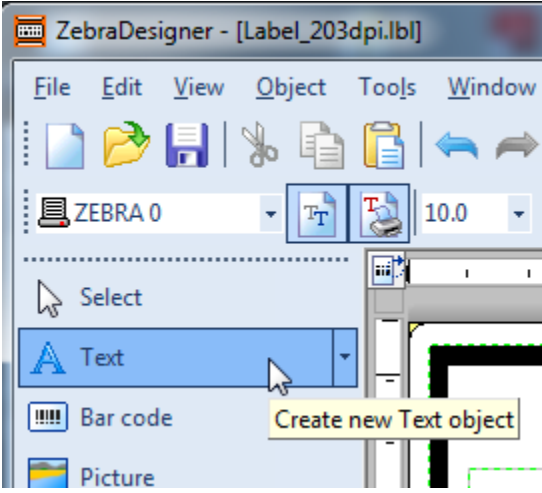

**Figure 28 • ZebraDesigner**

**12.** See [Figure 29](#page-47-1). Enter your company name or some other text in the Content area and click **Finish**.

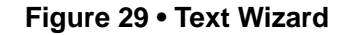

<span id="page-47-1"></span>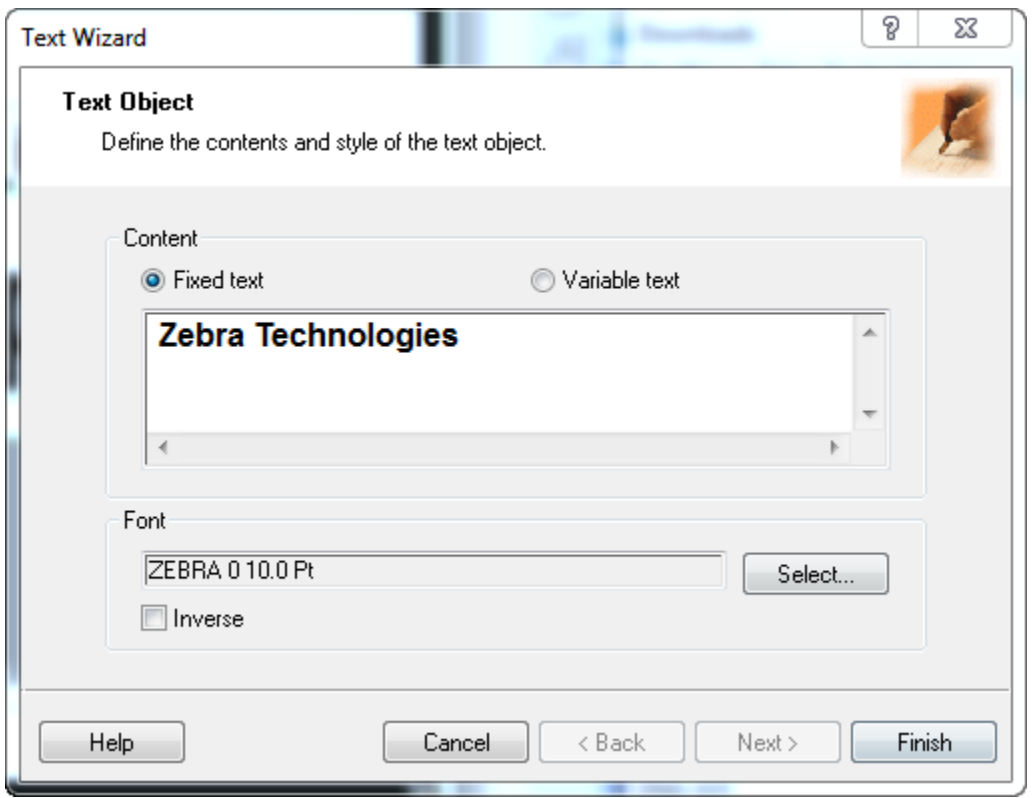

**13.** See [Figure 30](#page-48-0). Adjust the position of the text field as necessary. To center the field relative to the label, press and hold the **CTRL** key and click the **Center** button on the alignment toolbar.

#### **Figure 30 • Alignment Toolbar**

<span id="page-48-0"></span>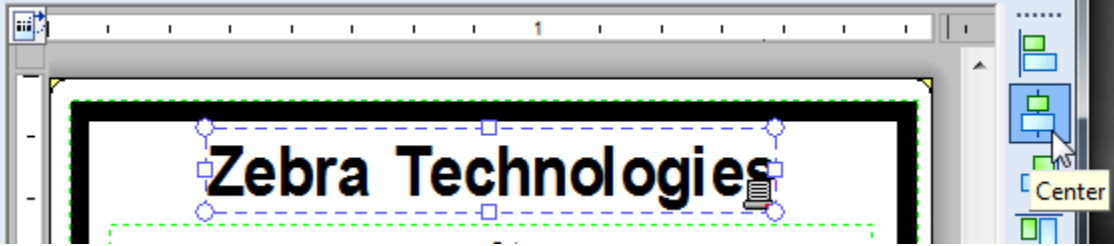

- **14.** Click **Save** to save the changes to the label.
- **15.** Click the **Print** button in the toolbar to display the Print dialog.
- **16.** Select the **Print to file** option and click **Print** to open the **Print to file** dialog (See [Figure 31\)](#page-48-1).
- **17.** Change the file name to Label.prn and click **Save** to save the file on your computer.
	- **Note** To test the modified template with TestConnect, use the Label.prn file name.

**Note •** The .prn file types created by ZebraDesigner contain ZPL printer command language and are for use with PrintConnect. The .lbl files cannot be used with PrintConnect and are solely for use with ZebraDesigner.

<span id="page-48-1"></span>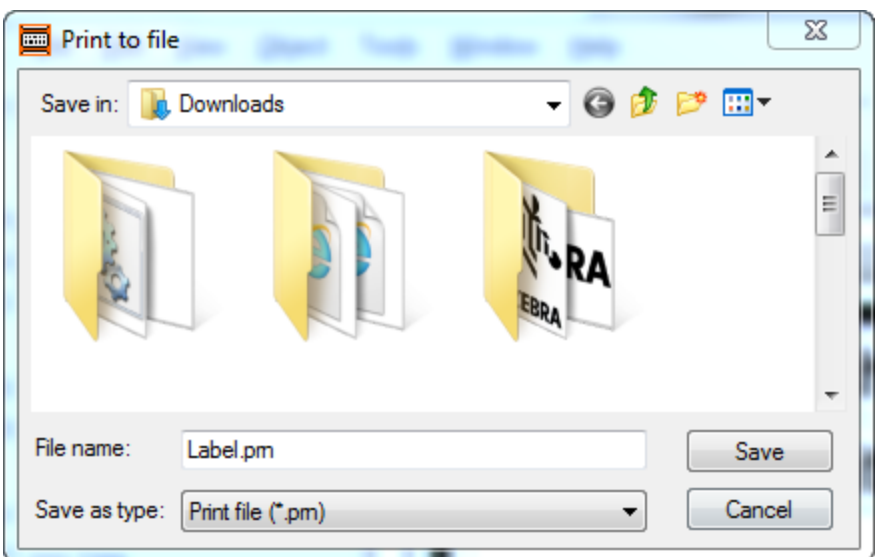

**Figure 31 • Print to File Dialog Box**

- **18.** See [Figure 32](#page-49-0). As previously mentioned, it is necessary to modify the barcode variable field name in the output. In a text editor, open the saved Label.prn file.
- <span id="page-49-0"></span>**19.** Locate the text that represents the barcode data in the template design. Replace **90000000009** with **var\_upc**.

#### **Figure 32 • Text Editor and Label.prn File**

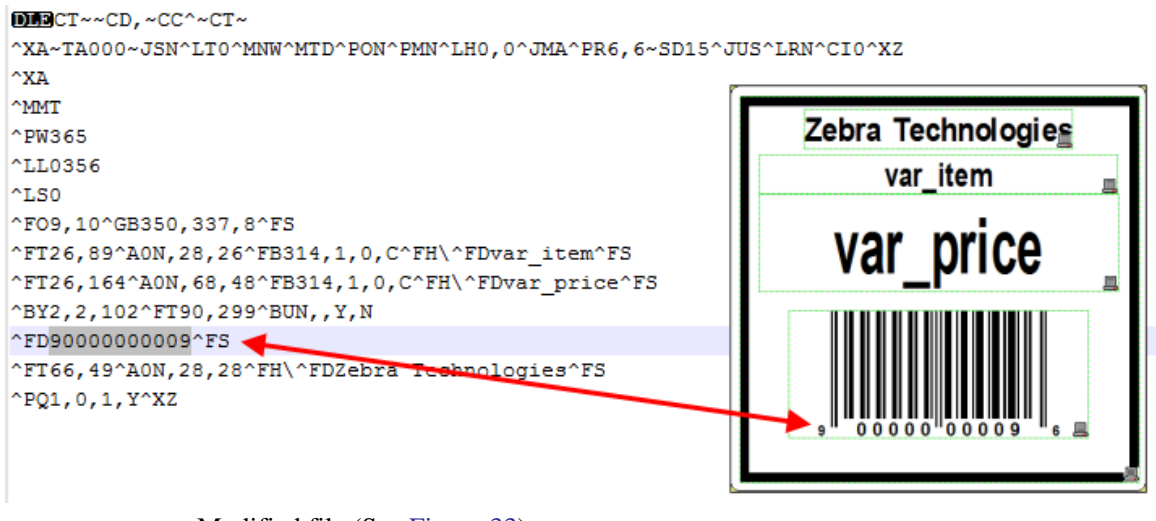

<span id="page-49-1"></span>Modified file (See [Figure 33](#page-49-1)):

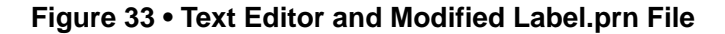

```
\overline{\text{DMD}}CT~~CD,~CC^~CT~
^XA~TA000~JSN^LT0^MNW^MTD^PON^PMN^LH0,0^JMA^PR6,6~SD15^JUS^LRN^CI0^XZ
^XA
AMMT
^PW365
^LL0356
^{\circ}LS0
^F09,10^GB350,337,8^FS
^FT26,89^A0N,28,26^FB314,1,0,C^FH\^FDvar item^FS
^FT26,164^AON,68,48^FB314,1,0,C^FH\^FDvar price^FS
^BY2, 2, 102^FT90, 299^BUN, , Y, N
"FDvar upc"FS
^FT66,49^A0N,28,28^FH\^FDZebra Technologies^FS
^PQ1, 0, 1, Y^XZ
```
**20.** Save the changes to the file.

# <span id="page-50-0"></span>**Print the Modified Template using TestConnect**

This procedure describes how to print the modified template using TestConnect and PrintConnect. This procedure uses the local storage type in PrintConnect. Although, you may upload the Label.prn file to your cloud storage site, and use the method described in the [Setting Up Cloud Storage on page 34](#page-33-0) to establish the path to your cloud files. Refer to your Cloud storage site documentation on how to upload files to your Cloud storage site.

**1.** Connect your device to your computer and transfer the Label.prn from the computer to the device.

It is recommended to transfer the file to the Download folder. Refer to your device documentation for further details on transferring files.

<span id="page-51-0"></span>**2.** See [Figure 34](#page-51-0) and [Figure 35](#page-51-1). Launch **PrintConnect.** Tap the icon, and then tap **Settings** to display the **Settings** menu.

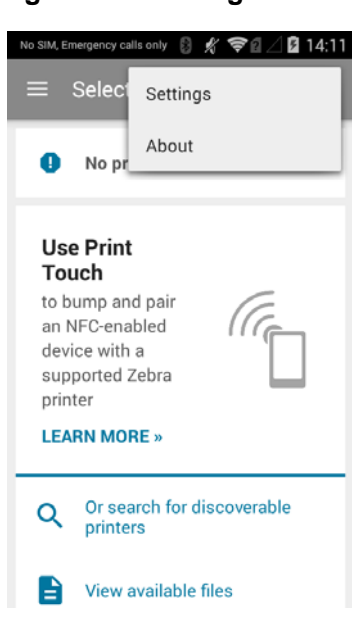

**Figure 34 • Settings Screen**

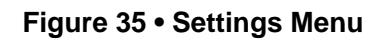

<span id="page-51-1"></span>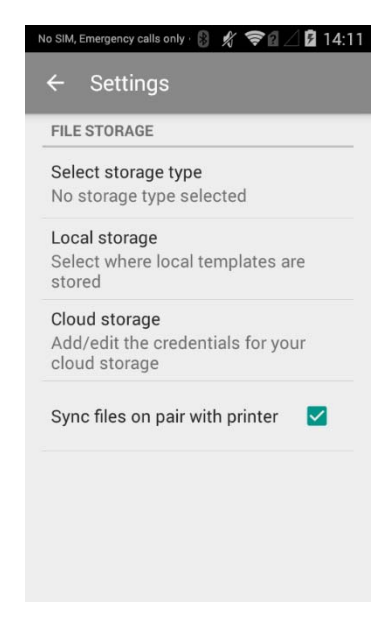

- **3.** See [Figure 36](#page-52-0). Tap the **Select storage type** option to open the **Select storage type** dialog.
- **4.** Tap the **Local** option.

<span id="page-52-0"></span>The Local storage option will be set and the dialog will close automatically.

**Figure 36 • Select Storage Type Dialog Box**

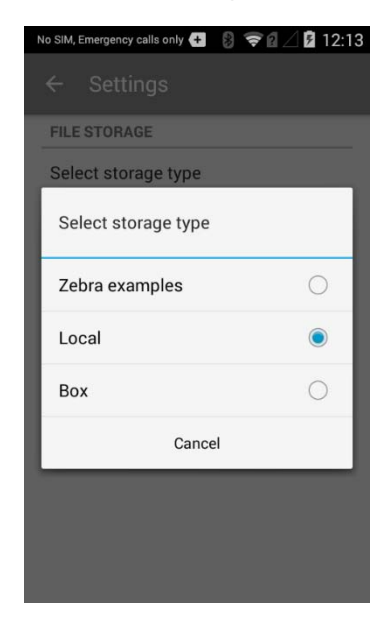

**5.** See [Figure 37](#page-52-1). Tap the **Local storage** option. Navigate to and tap the Download folder. Tap the **SELECT** button.

<span id="page-52-1"></span>The **Settings** screen should show the storage type as Local and Local storage as /sdcard/Download.

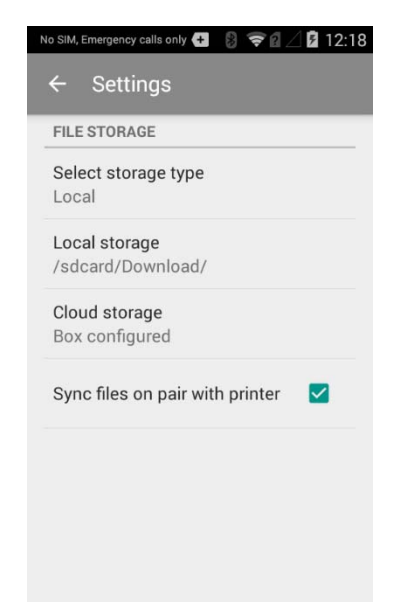

**Figure 37 • Settings Screen**

<span id="page-53-0"></span>**6.** See [Figure 38](#page-53-0). Tap the **Back** button. On the Dashboard, tap the **Available files** option, and verify the Label.prn file is displayed from the /sdcard/Download/ folder.

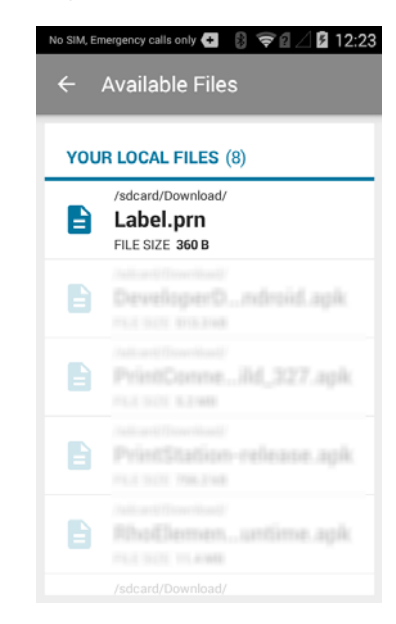

**Figure 38 • Available Files**

- **7.** Ensure your printer is in a ready to print state and launch **TestConnect**.
- <span id="page-53-1"></span>**8.** See [Figure 39](#page-53-1). Tap the **Print a Shelf Label** option.

**Figure 39 • TestConnect Print a Shelf Label**

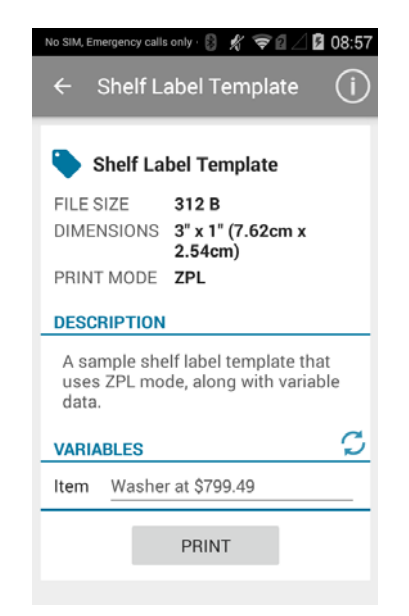

<span id="page-54-2"></span><span id="page-54-0"></span>**9.** See [Figure 40](#page-54-0). Tap the **PRINT** button to open the Print job dialog.

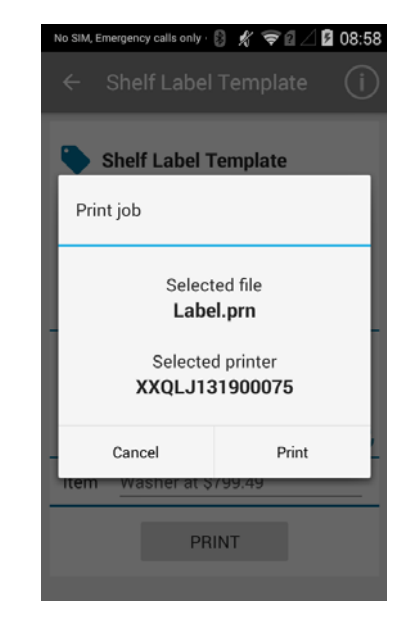

**Figure 40 • Print Job Dialog Box**

<span id="page-54-1"></span>**10.** See [Figure 41](#page-54-1). Tap the **Print** button. The label should print and now include the company name or text you added to the template.

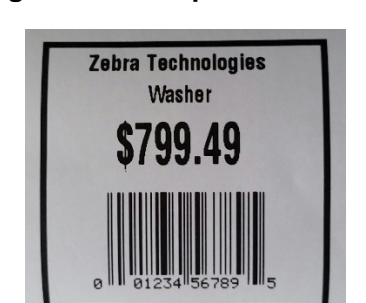

**Figure 41 • Sample Shelf Label**

<span id="page-55-1"></span>**11.** See [Figure 42](#page-55-1). Tap **Dismiss** to close the **Printing Template** dialog.

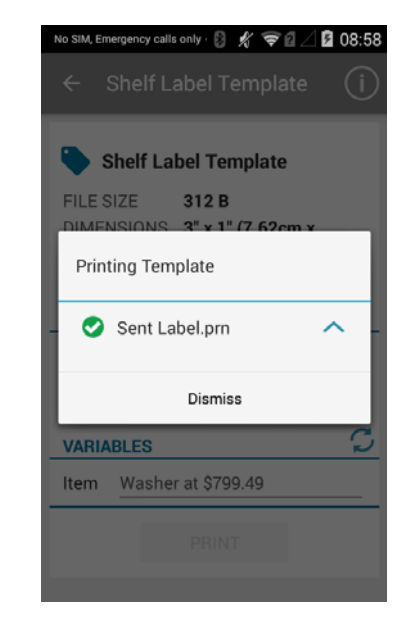

**Figure 42 • Printing Template Dialog Box**

<span id="page-55-0"></span>12. Tap the **Refresh** icon to change the variable information. Repeat [steps 9-](#page-54-2)[12](#page-55-0) to print labels with different information.

# <span id="page-56-0"></span>**Create Your Own Solution**

#### **To create your own solution, perform the following:**

- **1.** Review [Intents on page 87](#page-86-0) and the code examples. Template printing using PrintConnect is accomplished by sending intents to PrintConnect. The Intents chapter provides details on PrintConnect's package name, intent names, and their extra key information.
- **2.** Create your own template using ZebraDesigner based on tasks performed in the [Modify](#page-44-0)  [the Template File in ZebraDesigner on page 45](#page-44-0) and [Print the Modified Template using](#page-50-0)  [TestConnect on page 51.](#page-50-0) Tutorial videos are available here on how to use the features of ZebraDesigner. Click on the **Software Tutorials** tab.
- **3.** Make your new template available to PrintConnect by transferring it to your mobile device as described in [Setting Up Cloud Storage on page 34.](#page-33-0)
- **4.** Based on the code examples shown in [Intents on page 87,](#page-86-0) implement code in your application to use the PrintConnect printing service to print your new template.

## <span id="page-56-1"></span>**Support**

If you need further assistance, Zebra's ISV team is available to help.

Join Zebra's ISV program to get access to the PrintConnect source code and further develop the application to suit your needs.

Click [here](https://www.zebra.com/us/en/partners/partnersfirst-partners/become-a-partner/isv.html) for more information and to join Zebra's ISV program.

 $\sqrt{3}$ 

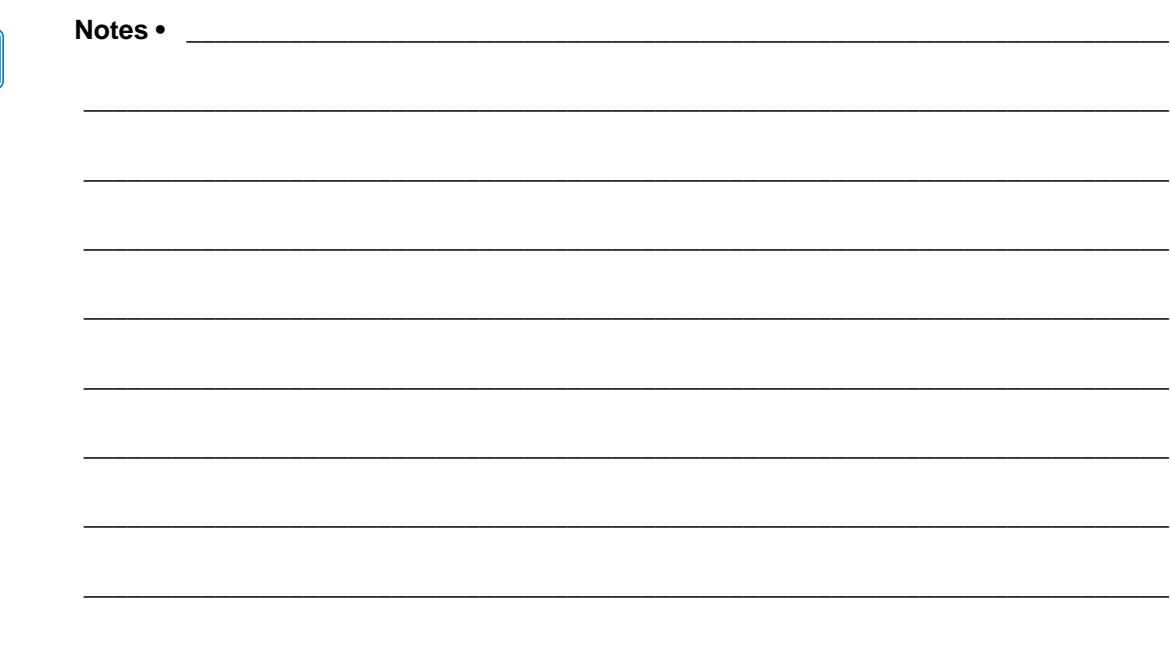

# PrintConnect

This chapter describes the screens, notifications, and error messages of PrintConnect.

#### **Contents**

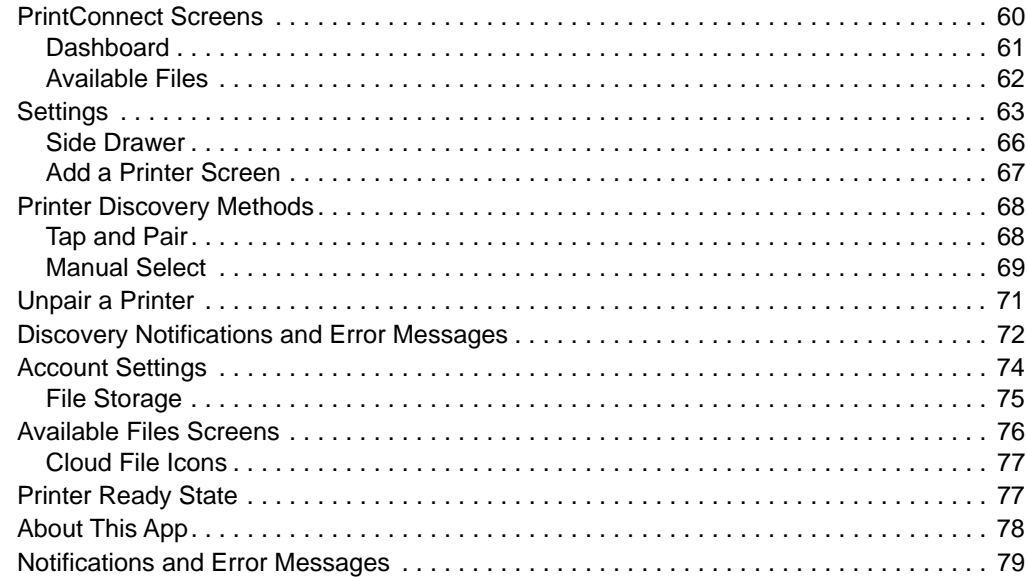

# <span id="page-59-0"></span>**PrintConnect Screens**

This section details the PrintConnect screens. Additional items include Settings, About, and File Storage. You may manage your printers via smartphone or tablet. You may view PrintConnect screens in either portrait or landscape orientation on your tablet only. (Your smartphone displays screens in portrait only.)

Once the app is downloaded, the app opens to the Dashboard screen. Since this is the first time you have used the app, there is no printer selected.

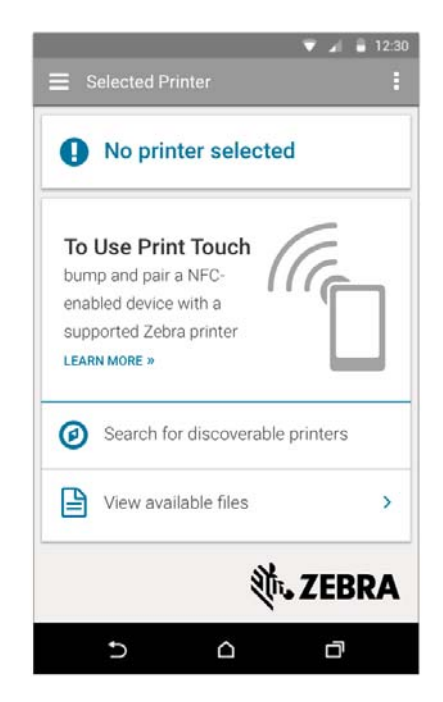

#### **Figure 43 • Dashboard (First Time Use)**

## <span id="page-60-0"></span>**Dashboard**

The Dashboard displays the selected printer's connection and basic information. Other options available on this screen include:

- Tap point for the Side Drawer  $\equiv$
- Tap point for **About** and **Settings** dialog boxes ( $\bullet$ )
- Printer is ready to print icon.
- Printer is not ready to print.

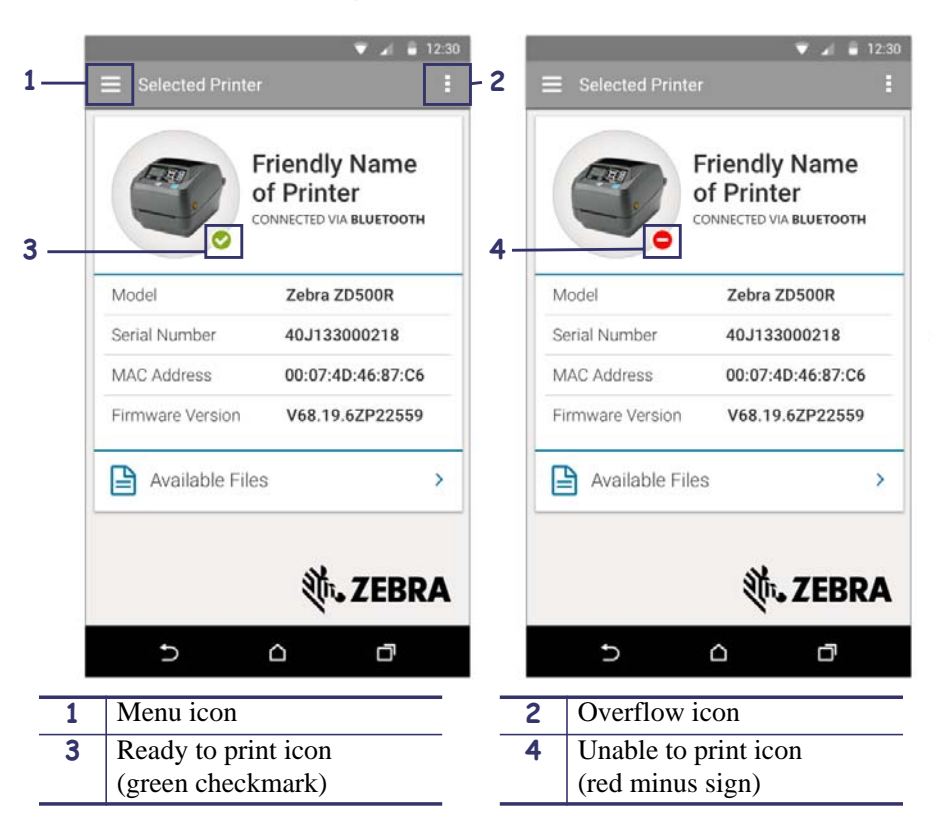

**Figure 44 • Dashboard**

# <span id="page-61-0"></span>**Available Files**

If you click on **Available Files**, a list of files is displayed. From this list, if you press and hold (a.k.a. long press) on a file name, PrintConnect confirms that it:

- Is paired with a printer.
- Is successfully communicating with the printer.
- Is able to print or has printed a file.

The long press works on files stored on your device (Local) and in the cloud.

![](_page_61_Picture_7.jpeg)

**Note • View Available Files** is only available on a smartphone. This feature is not available on a tablet.

# <span id="page-62-0"></span>**Settings**

The Settings menu sets up where your templates will be stored: PrintConnect embedded templates, your device local templates, or cloud templates.

#### **Figure 45 • Settings**

![](_page_62_Picture_47.jpeg)

**To change your storage Settings, perform the following:**

**1.** Click the overflow icon to open the **Settings** menu and tap it.

**2.** From the Settings screen, tap **Select storage type**.

![](_page_63_Picture_2.jpeg)

**Figure 46 • Select Storage Type Screen**

- Click the radio button next to your storage type:
	- **i. Zebra examples**: Embedded Zebra templates included in PrintConnect.
	- **ii. Local**: Templates stored in the internal storage or memory card on your device.
	- **iii. Dropbox**: Your customized templates to be downloaded and synched with your device.

The Select Storage Type screen closes and the Settings screen opens.

- **3.** From the Settings screen, tap **one** of the following:
	- **a. Local storage**: Navigates and creates a path to the files on your SD card.
	- **b. Cloud storage**: Navigates and creates a path to your files on your cloud account.
		- **i.** Select your cloud account (Dropbox or Box).
		- **ii.** Tap **Base folder**.
		- **iii.** Navigate to your cloud storage base folder. This is the location or a folder within your cloud account that holds your customized template files.
- **4.** Click **Select** to save the path or **Cancel** to return to the previous menu.

![](_page_64_Picture_8.jpeg)

**Note •** Keep in mind that if you have PrintConnect set to Cloud Storage, you must have an Internet connection to view your available files. If you lose the connection, your files stored on the cloud will not appear in the list, and only your locally stored files will be shown.

# <span id="page-65-0"></span>**Side Drawer**

The Side Drawer slides out from the left of the Dashboard and opens when you tap the Menu icon. This screen contains sections to show the last three recently selected printers, other printers that you may wish to pair with, and the Add a Printer section to manually select a printer.

![](_page_65_Picture_3.jpeg)

![](_page_65_Picture_114.jpeg)

![](_page_65_Picture_115.jpeg)

#### **Recently Selected**

This group shows up to the last three printers selected.

#### **Discoverable Printers**

#### **To discover printers, perform the following:**

**1.** From the Dashboard, tap the Menu icon.

#### **2.** Open the **Discovered Printers** group.

At the completion of the discovery, the Discovered Printers group is updated. Progress pop-up screens are displayed during the discovery process.

#### **Add a Printer**

Redirects to Add a Printer screen. See [Add a Printer Screen on page 67](#page-66-0).

## <span id="page-66-0"></span>**Add a Printer Screen**

This section allows you to manually add a printer.

**\* N ※ 『 』 60% 2 1:53 PM** ← Manually Select Printer **CONNECTION DETAILS** To manually select a printer on the local subnet, enter its DNS or IP address below. DNS/IP address **CANCEL** 

**Figure 48 • Add a Printer**

#### **To manually add a printer, perform the following:**

- **1.** From the Side Drawer screen, tap **Add a Printer**.
- **2.** Enter the printer's IP address or DNS name.
- **3.** Tap **Select**.

If a successful connection is made to the printer, the Dashboard opens with the printer selected and displays the printer's basic information. If the connection fails, an error message is displayed.

# <span id="page-67-0"></span>**Printer Discovery Methods**

PrintConnect requires that you set up a connection to a printer. For the specific details, procedures, and methods, see [Printer Discovery Methods on page 24](#page-23-0).

**Prerequisites:** For successful network discovery, your mobile device should be connected to the same subnet as your printer. For Bluetooth communications, Bluetooth should be enabled on your device and printer. NFC should be enabled to use the Print Touch feature. Refer to the user documentation for your device or printer for further details on configuring the printer and device.

![](_page_67_Picture_4.jpeg)

**Note •** Bluetooth discovery can only retrieve the Friendly Name and MAC Address.

![](_page_67_Picture_6.jpeg)

**Note** • If you encounter issues with printer discovery (and at times PrintConnect may not be able to "discover" your printer), you may need to manually enter your printer's IP address. Having your printer and Android device on the same subnet, will give you the greatest

# <span id="page-67-1"></span>**Tap and Pair**

The Near Field Communication (NFC) tag on the Zebra printer and your smartphone or tablet may be used to establish radio communication with each other by tapping the devices together or bringing them into close proximity (typically 10 cm or 3.9 in.) or less.

For the specific details, procedures, and methods, see [Tap and Pair on page 25](#page-24-0).

chance of successfully discovering the printer.

PrintConnect will acknowledge the start of the tap and pair process, the pairing, and any associated errors, and the successful discovery of the printer.

![](_page_67_Picture_12.jpeg)

**Note •** If you do not have Bluetooth enabled on your device, PrintConnect sends a dialog asking if you want to enable it.

![](_page_67_Picture_130.jpeg)

**Note •** If you encounter issues with printer discovery (and, at times, PrintConnect may not be able to "discover" your printer), you may need to manually enter your printer's IP address. Having your printer and Android device on the same subnet, will give you the greatest chance of successfully discovering the printer.

![](_page_67_Picture_16.jpeg)

**Note •** If your printer has both, Bluetooth and network connections enabled, PrintConnect will pair via the network.

#### **Tap and Pair Notifications and Error Messages**

All notifications appear in the notification tray, the pull-down tray at the top of your device screen. Error messages will pop up over the app similar to a dialog box.

![](_page_68_Figure_3.jpeg)

**Figure 49 • Tap and Pair Notifications and Error Messages**

## <span id="page-68-0"></span>**Manual Select**

For the specific details, procedures, and methods, see [Manual Select and Add a Printer](#page-26-0)  [on page 27](#page-26-0).

#### **Manual Select Discovery Notifications and Error Messages**

All notifications appear in the notification tray, the pull-down tray at the top of your device screen. Error messages will pop up over the app similar to a dialog box.

![](_page_69_Figure_3.jpeg)

**Figure 50 • Manual Select Discovery Notifications and Error Messages**

**3** Printer not found error message

# <span id="page-70-0"></span>**Unpair a Printer**

There are several reasons you may need to unpair a printer; as part of troubleshooting would be one example.

#### **To unpair a printer, perform the following:**

- **1.** On your device, go to **Settings**.
- **2.** Select **Bluetooth**.

A list of paired devices will appear.

- **3.** Click on the **Settings icon** beside the printer you wish to unpair.
- **4.** Click on **Unpair**.

A new scan will discover and show the Available devices. You may pair with a printer on this screen, initiate a new scan, or exit the Settings menu.

# <span id="page-71-0"></span>**Discovery Notifications and Error Messages**

#### **Tap and Pair Notifications and Error Messages**

All notifications appear in the notification tray, the pull-down tray at the top of your device screen. Error messages will pop up over the app similar to a dialog box.

![](_page_71_Figure_4.jpeg)

**Figure 51 • Tap and Pair Notifications and Error Messages**

![](_page_71_Picture_104.jpeg)
#### **Manual Select Discovery Notifications and Error Messages**

All notifications appear in the notification tray, the pull-down tray at the top of your device screen. Error messages will pop up over the app similar to a dialog box.

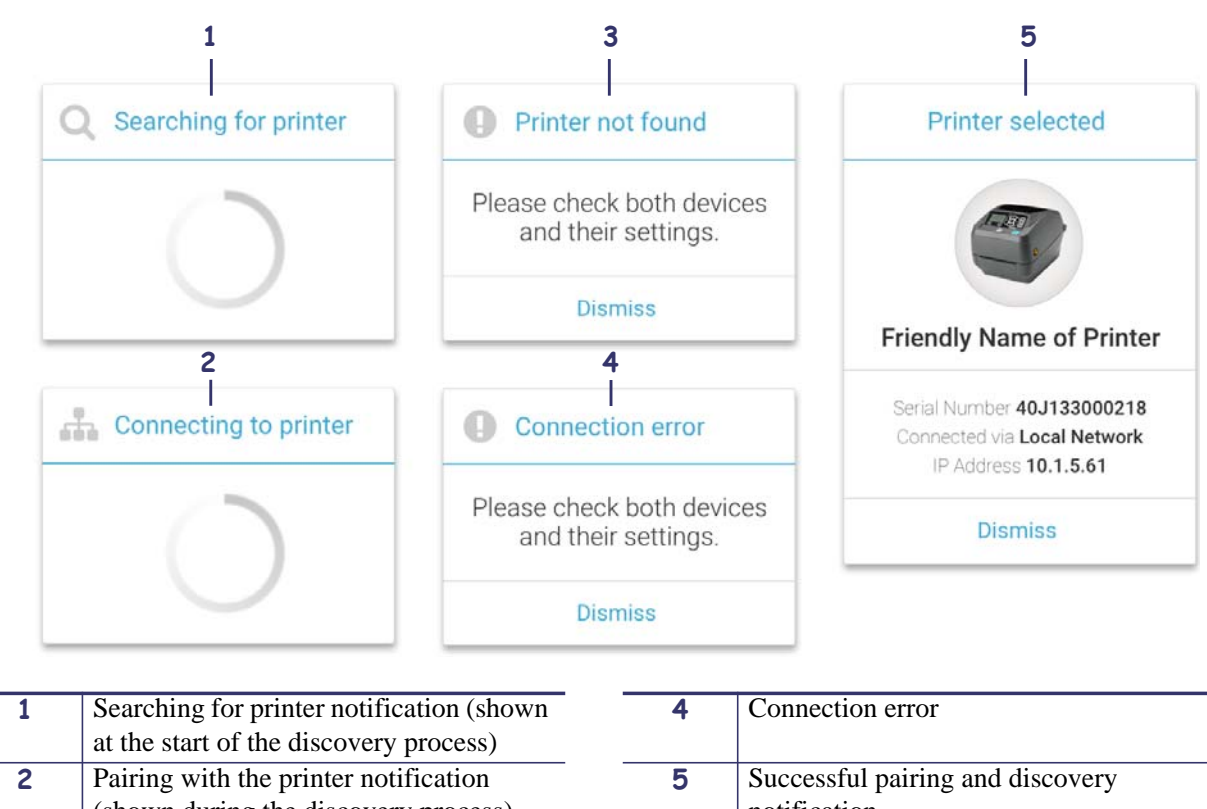

**Figure 52 • Manual Select Discovery Notifications and Error Messages**

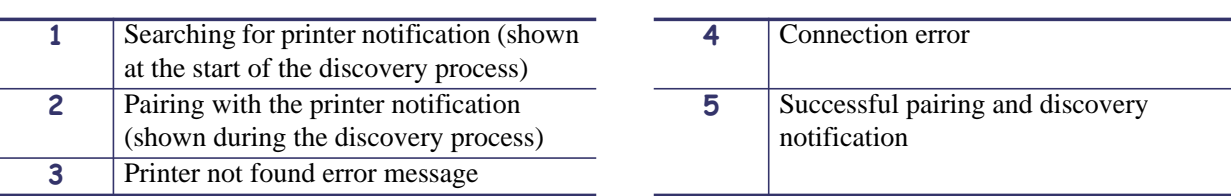

### **Account Settings**

This screen allows you to sync your local files with your selected cloud account or remove the cloud account.

The available options include:

**Sync now:** Update the local files with files stored in the cloud.

**Remove account:** Remove the cloud account from PrintConnect.

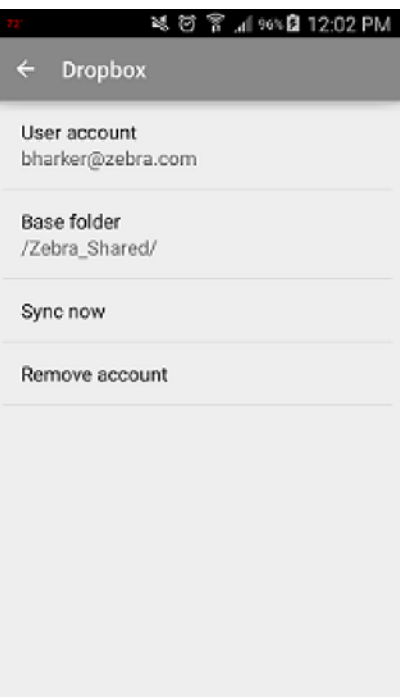

**Figure 53 • Account Settings**

#### **File Storage**

The File Storage screen provides for the administration for local, Zebra templates, and customer cloud access.

**Select Storage Type:** Allows user to change storage type.

Local Storage: Location of the locally stored files, including internal storage or a memory card.

**Cloud Storage:** Add/Edit the cloud access credentials

**Synch files on pair with printer:** Checkbox to enable/disable automatic file synchronization.

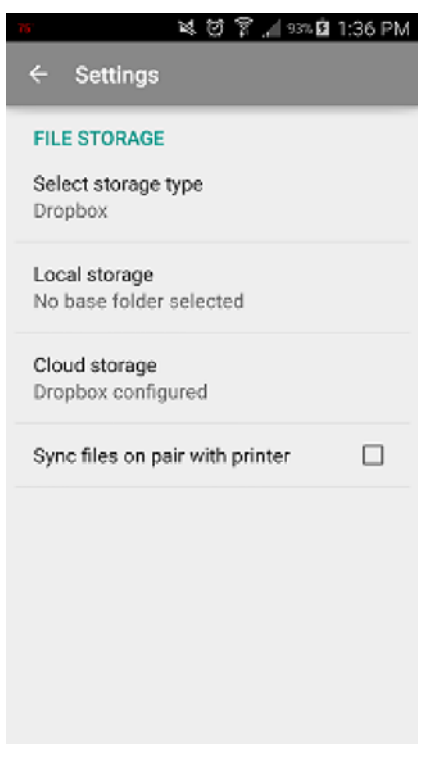

#### **Figure 54 • File Storage**

### **Available Files Screens**

All available templates are stored in the cloud, the device's internal storage, or the device's SD card. The source is based on the selection in the Account Settings screen. Available files include:

- Zebra Examples (see [Figure 55](#page-75-0))
- Local Files (see [Figure 55\)](#page-75-0)
- <span id="page-75-0"></span>• Your Dropbox or Box files (see [Figure 56\)](#page-75-1)

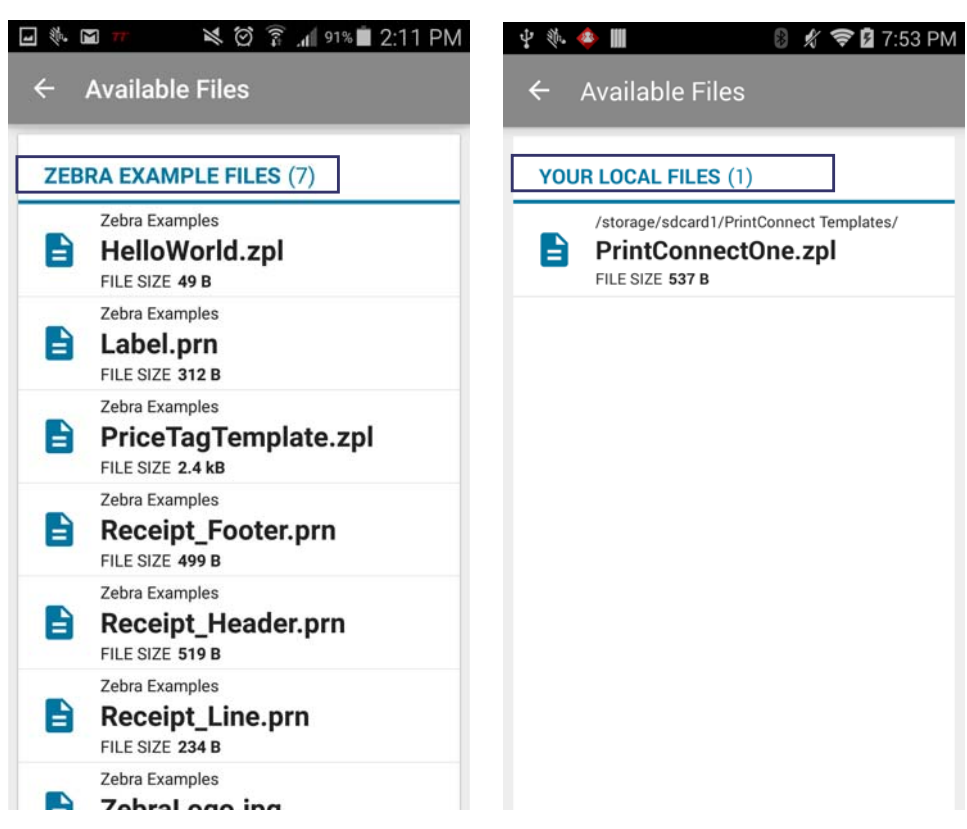

#### **Figure 55 • Zebra and Local Files**

#### <span id="page-75-1"></span>**Figure 56 • Your Dropbox or Box files**

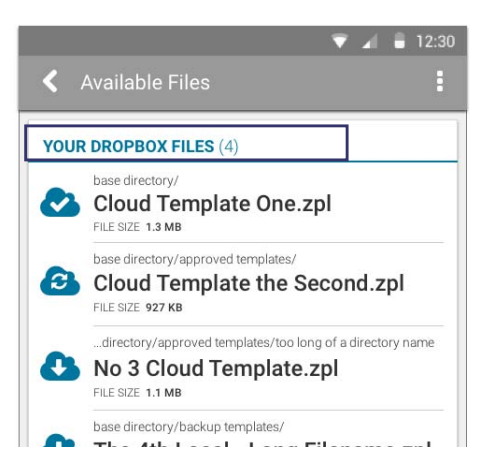

Refer to [Cloud File Icons](#page-76-0) for a more detailed description of the icons displayed alongside of the files stored on the cloud.

#### <span id="page-76-0"></span>**Cloud File Icons**

The icons displayed next to each file indicate the following:

- **Requires downloading.**
- Already downloaded.
- A newer version of the file exists and requires synchronizing. Tap the cloud icon next to a file name to download it.

The icon will change from  $\bullet$  to  $\bullet$  indicating the file has been downloaded.

If the file on your cloud storage site is newer than the one on the device, the  $\bullet$  icon will be displayed next to the file name. Tap the icon to update your device and use the newer version of the file.

### **Printer Ready State**

The ready state of the printers are checked at specific times. A pop-up box displays a warning if any of the printers are offline or not ready to print. Ready states are checked:

- Upon start-up of the app
- When the app gets focus back
- At the end of the discovery process
- When a printer is selected
- Before sending a print job

# **About This App**

The About screen provides the version number for PrintConnect.

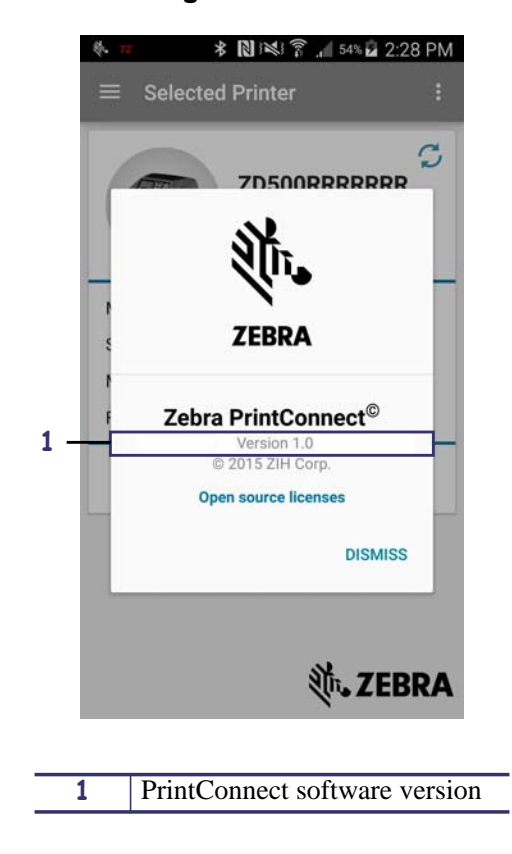

**Figure 57 • About**

### **Notifications and Error Messages**

PrintConnect provides notifications (informative messages) to you to let you know what is happening within the app. In [Figure 58](#page-78-0), the left column shows the various notifications, while the right column shows the error messages.

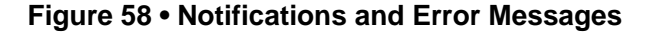

<span id="page-78-0"></span>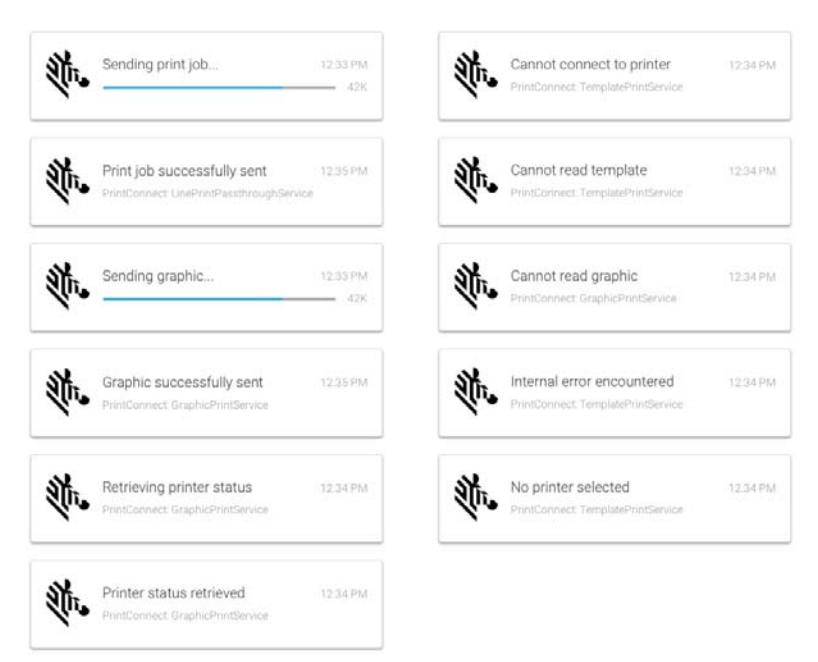

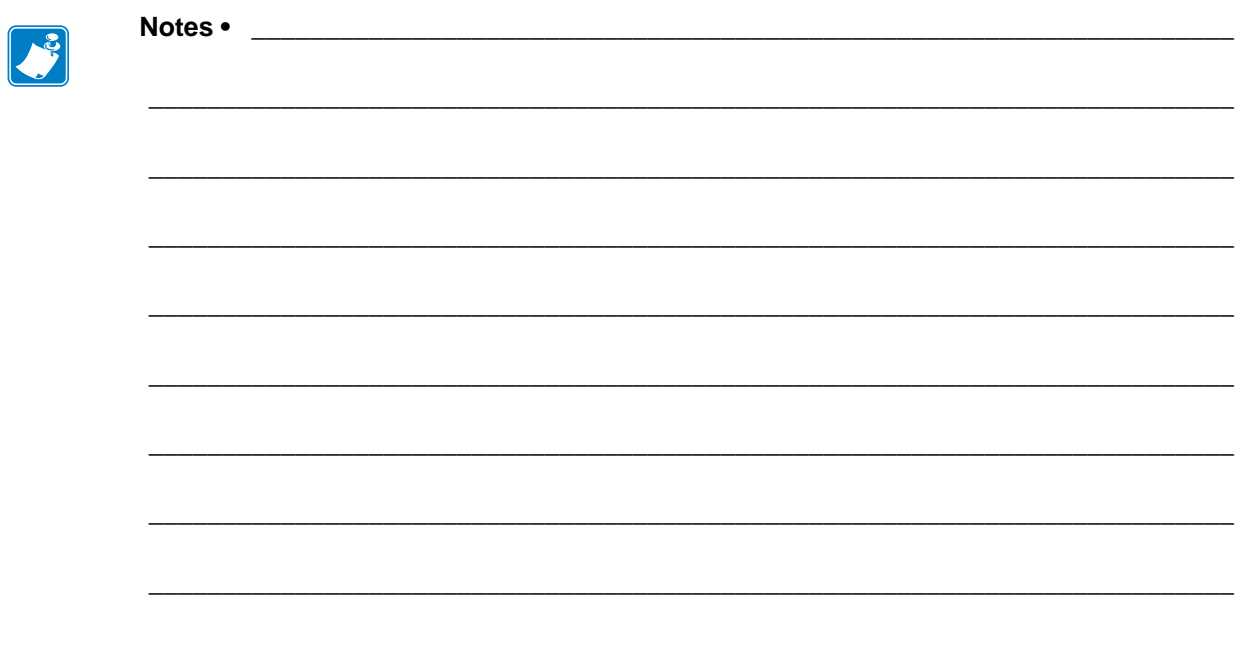

# **TestConnect**

This chapter provides instructions to print using examples included in TestConnect.

#### **Contents**

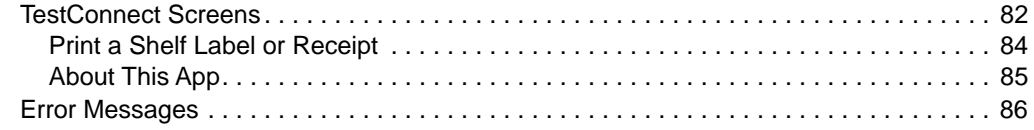

### <span id="page-81-0"></span>**TestConnect Screens**

<span id="page-81-1"></span>Once TestConnect is downloaded, the app opens to the Dashboard screen. (You should install PrintConnect before this app. If you do not install PrintConnect first, you will receive the error shown in [Figure 59](#page-81-1) when the TestConnect dashboard opens.)

#### **Figure 59 • Dashboard Error (PrintConnect is not installed.)**

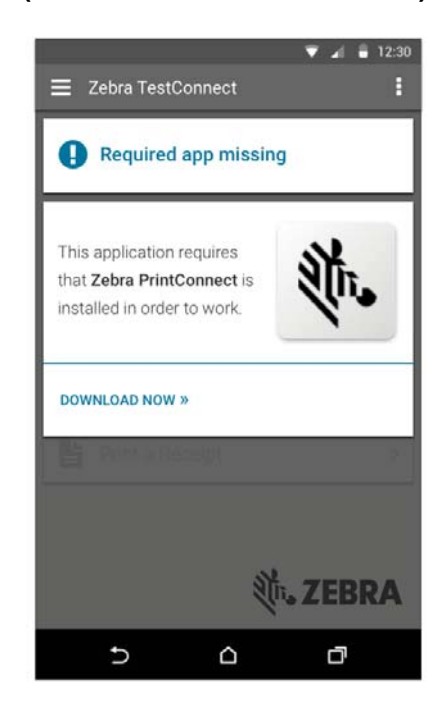

After you launch TestConnect, if this is the first time you have used the app, there is no printer selected as shown in [Figure 60](#page-82-0).

The following information is displayed on the TestConnect dashboard:

- Whether PrintConnect is installed.
- If a printer is associated with PrintConnect.
	- indicates the printer is ready to print.
	- $\bullet$  indicates the printer is not ready to print.
- <span id="page-82-0"></span>• Available demos.

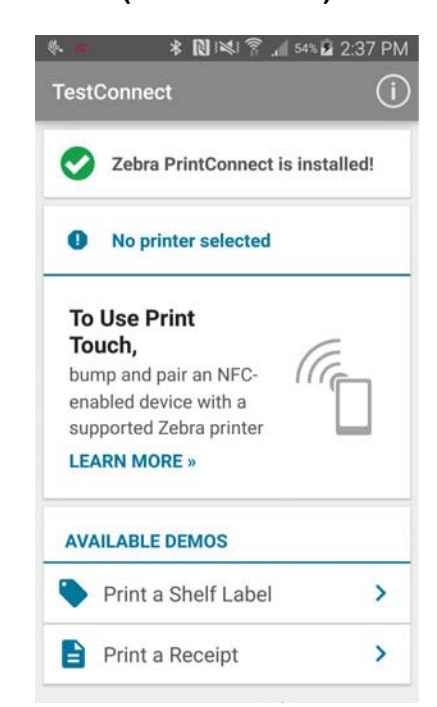

#### **Figure 60 • Dashboard (First Time Use)**

### <span id="page-83-0"></span>**Print a Shelf Label or Receipt**

Once PrintConnect is successfully associated with your printer, TestConnect can be used to test the connection. For a more detailed procedure, see [Performing a Test Print on page 28](#page-27-0).

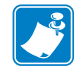

**Note •** TestConnect can only be used with the PrintConnect application.

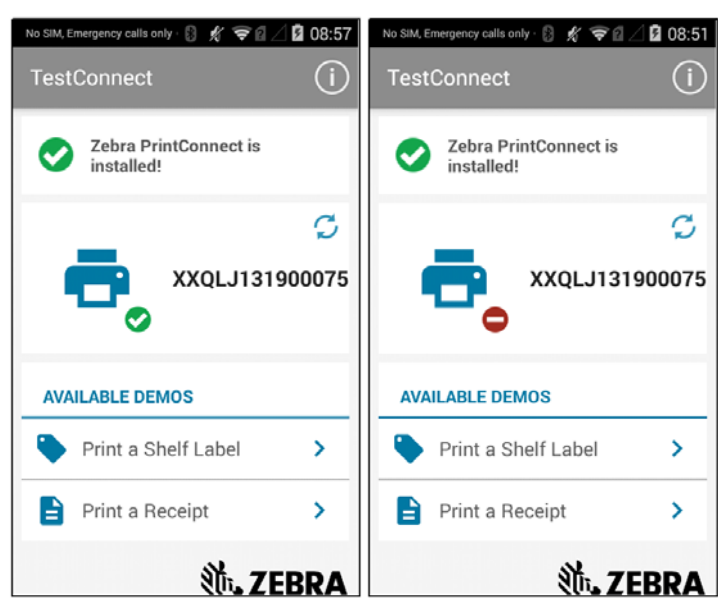

#### **Figure 61 • TestConnect Dashboard**

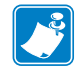

**Note •** The variable information is pre-programmed and cannot be changed.

### <span id="page-84-0"></span>**About This App**

<span id="page-84-1"></span>The About screen provides the version number for TestConnect. See [Figure 62.](#page-84-1)

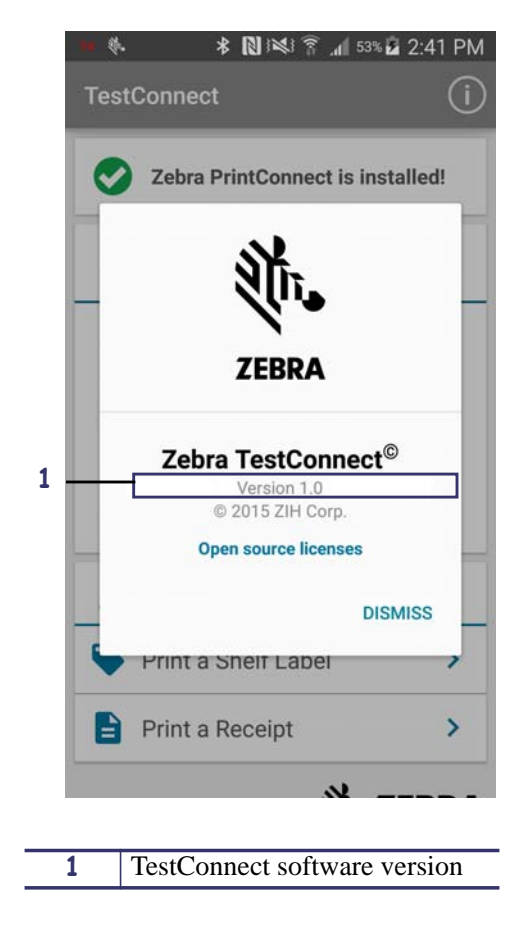

**Figure 62 • About**

### <span id="page-85-0"></span>**Error Messages**

<span id="page-85-1"></span>At times, you may receive an error message while attempting to print as shown in [Figure 63](#page-85-1). If you click on the **^** (caret), you will see a detailed error explanation. In this case, the Bluetooth connection was faulty, and the printer and Android device were not paired.

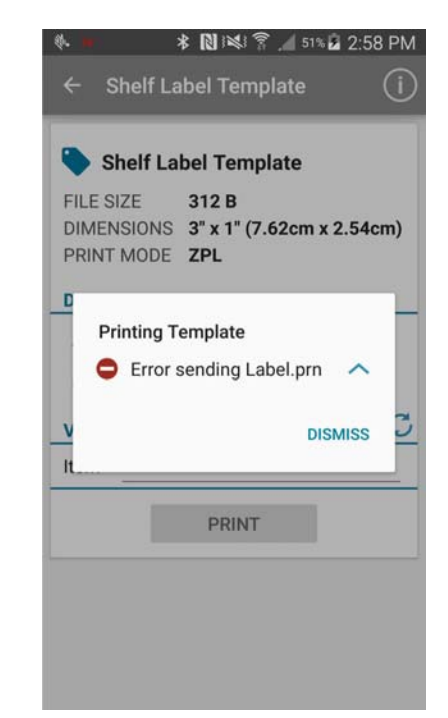

**Figure 63 • Error Sending Label**

# Intents

This chapter describes Android Intents and provides sample code.

#### **Contents**

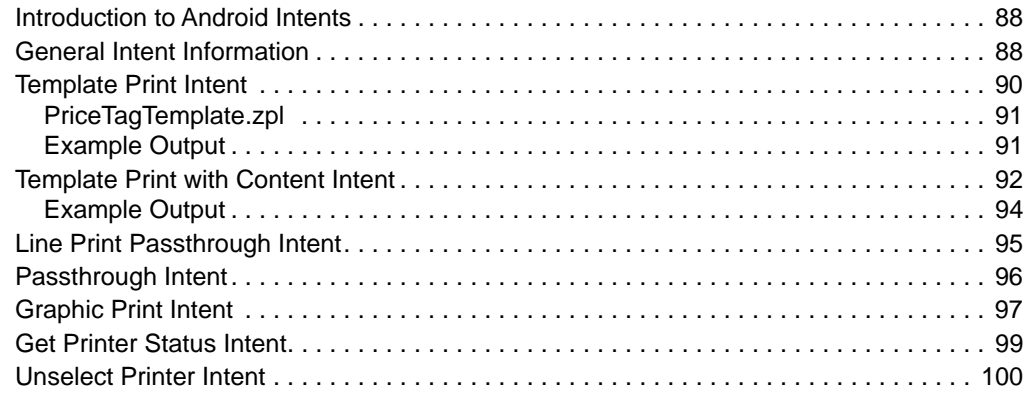

### <span id="page-87-0"></span>**Introduction to Android Intents**

According to the Android Developer Guide, "An Intent is a messaging object you can use to request an action from another app component."

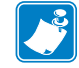

**Note •** Template and variable data must be in UTF-8 format.

### <span id="page-87-1"></span>**General Intent Information**

Each intent is called using PrintConnect's package name and the Service's fully-qualified name. The intent is passed pieces of information, known as extras.

<span id="page-87-3"></span>See [Figure 64](#page-87-3). Each intent requires a ResultReceiver (built using the buildIPCSafeReceiver() method), ComponentName, and in most cases, intent-specific extras.

**Figure 64 • Sample Intent Code**

```
// This method makes your ResultReceiver safe for inter-process communication
private ResultReceiver buildIPCSafeReceiver(ResultReceiver actualReceiver) {
   Parcel parcel = Parcel.obtain();
    actualReceiver.writeToParcel(parcel, 0);
 parcel.setDataPosition(0);
 ResultReceiver receiverForSending = ResultReceiver.CREATOR.createFromParcel(parcel);
     parcel.recycle();
     return receiverForSending;
}
```
<span id="page-87-2"></span>[Table 1](#page-87-2) identifies the fully-qualified name for each intent.

#### **Table 1 • Intents and Fully-Qualified Names**

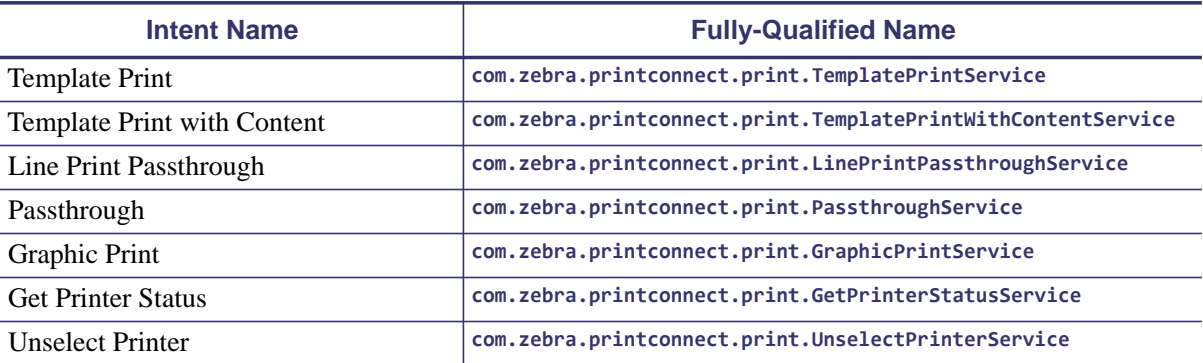

[Table 2 on page 89](#page-88-0) shows the extra keys and fully-qualified names.

<span id="page-88-0"></span>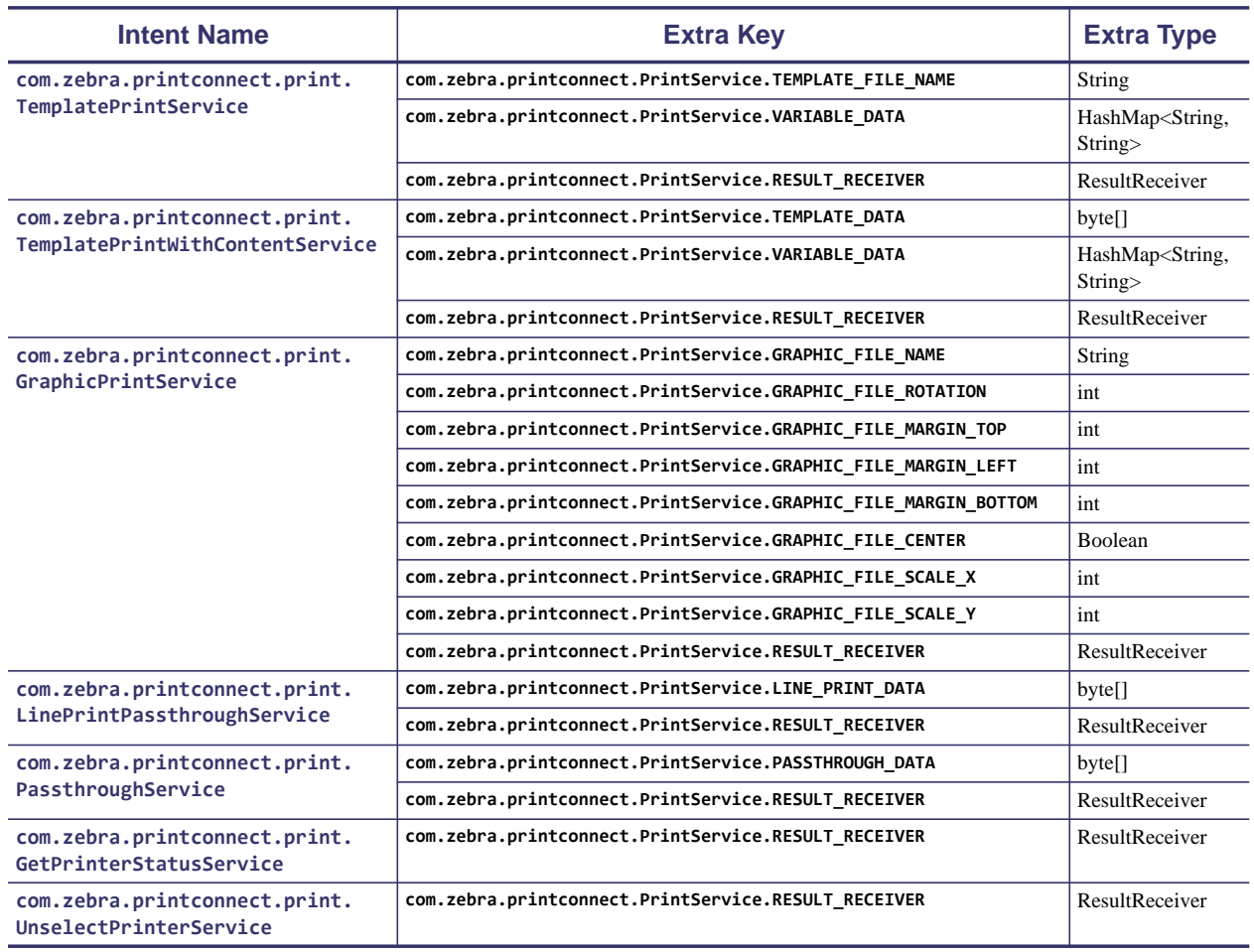

#### **Table 2 • Intents, Extra Keys, and Extra Types**

### <span id="page-89-0"></span>**Template Print Intent**

The template printing process is initiated by sending an intent to PrintConnect with the fully-qualified name 'com.zebra.printconnect.print.TemplatePrintService'. It receives the file name and variable data to produce a ZPL print job and sends the print job to the selected printer. For more detailed information about the required string associated with this intent, see [Table 1 Intents and Fully-Qualified Names on page 88](#page-87-2) and [Table 2 Intents, Extra](#page-88-0)  [Keys, and Extra Types on page 89](#page-88-0).

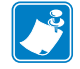

**Note •** This intent sets the printer to ZPL mode before sending the template.

The following sample code illustrates how to use the PrintConnect template printing service.

<span id="page-89-1"></span>See [Figure 65](#page-89-1). The sample code below shows how to use the TemplatePrintIntent class (defined later in this chapter) to merge a HashMap of variable data into the 'PriceTagTemplate.zpl' template, print the resulting label, and receive a result.

#### **Figure 65 • Template Print Intent Sample Code**

```
Button templatePrint = (Button) findViewById(R.id.templatePrint);
templatePrint.setOnClickListener(new View.OnClickListener() {
    @Override
 public void onClick(View v) {
 // Define a hash map of variable data
        // Strings used for keys will be replaced by their corresponding values in your template file's ZPL
 HashMap<String, String> variableData = new HashMap<>();
 variableData.put("%PRODUCT_NAME%", "Apples");
 variableData.put("%MSRP%", "$1.00");
 variableData.put("%PCT%", "50");
 variableData.put("%FINAL%", "$0.50");
        variableData.put("%UPC_CODE%", "12345678");
       Intent intent = new Intent();
        intent.setComponent(new ComponentName("com.zebra.printconnect",
            "com.zebra.printconnect.print.TemplatePrintService"));
        intent.putExtra("com.zebra.printconnect.PrintService.TEMPLATE_FILE_NAME", "PriceTagTemplate.zpl");
        intent.putExtra("com.zebra.printconnect.PrintService.VARIABLE_DATA", variableData);
        intent.putExtra("com.zebra.printconnect.PrintService.RESULT_RECEIVER", buildIPCSafeReceiver(new 
           ResultReceiver(null) {
            @Override
            protected void onReceiveResult(int resultCode, Bundle resultData) {
               if (resultCode == 0) { // Result code 0 indicates success
                    // Handle successful print
                } else {
                    // Handle unsuccessful print
                   // Error message (null on successful print)
                   String errorMessage = resultData.getString("com.zebra.printconnect.PrintService.ERROR_MESSAGE");
              }
 }
 }));
        startService(intent);
    }
});
```
...and the PriceTagTemplate.zpl file is...[Figure 66](#page-90-2).

#### <span id="page-90-2"></span><span id="page-90-0"></span>**PriceTagTemplate.zpl**

#### **Figure 66 • Price Tag Template Sample ZPL Code**

```
CT~~CD,~CC^~CT~
^XA~TA000~JSN^LT0^MNW^MTD^PON^PMN^LH0,0^JMA^PR4,4~SD10^JUS^LRN^CI0^XZ
^{\wedge}XA
^MMT
^PW591
^LL0203
^{\wedge}LS0
^FT171,82^A0N,27,26^FH\^FDvar_productName^FS
^FT222,107^A0N,17,16^FH\^FDvar_msrp^FS
^FT424,163^A0N,23,24^FB82,1,0,R^FH\^FDvar_pct^FS
^FT314,167^A0N,28,28^FH\^FDvar_final^FS
^FT367,107^A0N,17,16^FH\^FDvar_upcCode^FS
^FT471,138^A0N,14,14^FH\^FDYou saved:^FS
^FO451,119^GB103,54,2^FS
^FT171,20^A0N,17,16^FH\^FDPrintConnect Template Print Example^FS
^FT171,167^A0N,28,28^FH\^FDFinal Price:^FS
^FT171,51^A0N,17,16^FH\^FDProduct:^FS
^FT171,107^A0N,17,16^FH\^FDMSRP:^FS
^FT508,163^A0N,23,24^FH\^FD%^FS
^FT328,107^A0N,17,16^FH\^FDUPC:^FS
^FO171,119^GB259,0,2^FS
^PQ1,0,1,Y^XZ
```
#### <span id="page-90-1"></span>**Example Output**

**Figure 67 • Template Print Example**

**PrintConnect Template Print Example** 

Product:

### **Apples**

MSRP: \$0.79

UPC: 12359325

## Final Price: \$0.50

You saved: 5%

### <span id="page-91-0"></span>**Template Print with Content Intent**

The template printing process is initiated by sending an intent to PrintConnect with the fully-qualified name 'com.zebra.printconnect.print.TemplatePrintWithContentService'. It receives the template data and variable data to produce a ZPL print job and sends the print job to the selected printer.

See [Figure 68](#page-92-0). The dynamic data is set in the intent's extra data. For more detailed information about the required string associated with this intent, see [Table 1 Intents and Fully-Qualified](#page-87-2)  [Names on page 88](#page-87-2) and [Table 2 Intents, Extra Keys, and Extra Types on page 89.](#page-88-0)

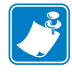

**Note •** This intent sets the printer to ZPL mode before sending the template.

#### <span id="page-92-0"></span>**Figure 68 • Template Print with Content Intent Sample Code**

```
Button templatePrintWithContent = (Button) findViewById(R.id.templatePrintWithContent);
templatePrintWithContent.setOnClickListener(new View.OnClickListener() {
    @Override
     public void onClick(View v) {
         // Define template ZPL as a string to be converted into a byte array
 String templateData = "\u0010CT~~CD,~CC^~CT~\n" +
 "^XA~TA000~JSN^LT0^MNW^MTD^PON^PMN^LH0,0^JMA^PR4,4~SD10^JUS^LRN^CI0^XZ\n" +
                "\wedgeXA\n" +
                "^MMMT\n" +
                 "^PW591\n" +
                 "^LL0203\n" +
                 "^LS0\n" +
                 "^FT171,82^A0N,27,26^FH\\^FD%PRODUCT_NAME%^FS\n" +
                 "^FT222,107^A0N,17,16^FH\\^FD%MSRP%^FS\n" +
                 "^FT424,163^A0N,23,24^FB82,1,0,R^FH\\^FD%PCT%^FS\n" +
                 "^FT314,167^A0N,28,28^FH\\^FD%FINAL%^FS\n" +
                 "^FT367,107^A0N,17,16^FH\\^FD%UPC_CODE%^FS\n" +
                 "^FT471,138^A0N,14,14^FH\\^FDYou saved:^FS\n" +
                 "^FO451,119^GB103,54,2^FS\n" +
                 "^FT171,20^A0N,17,16^FH\\^FDPrintConnect Template Print Example^FS\n" +
                 "^FT171,167^A0N,28,28^FH\\^FDFinal Price:^FS\n" +
                 "^FT171,51^A0N,17,16^FH\\^FDProduct:^FS\n" +
                 "^FT171,107^A0N,17,16^FH\\^FDMSRP:^FS\n" +
                 "^FT508,163^A0N,23,24^FH\\^FD%^FS\n" +
                 "^FT328,107^A0N,17,16^FH\\^FDUPC:^FS\n" +
                 "^FO171,119^GB259,0,2^FS\n" +
                 "^PQ1,0,1,Y^XZ\n";
         byte[] templateBytes = null;
         try {
            \tilde{V}/ Convert template ZPL string to a UTF-8 encoded byte array, which will be sent as an extra with the intent
            templateBytes = templateData.getBytes("UTF-8"); 
           } catch (UnsupportedEncodingException e) {
             // Handle exception
        }
         // Define a hash map of variable data
         // Strings used for keys will be replaced by their corresponding values in your template file's ZPL
 HashMap<String, String> variableData = new HashMap<>();
 variableData.put("%PRODUCT_NAME%", "Apples");
 variableData.put("%MSRP%", "$1.00");
 variableData.put("%PCT%", "50");
 variableData.put("%FINAL%", "$0.50");
         variableData.put("%UPC_CODE%", "12345678");
         Intent intent = new Intent();
        intent.setComponent(new ComponentName("com.zebra.printconnect",
             "com.zebra.printconnect.print.TemplatePrintWithContentService"));
         intent.putExtra("com.zebra.printconnect.PrintService.TEMPLATE_DATA", templateBytes); // Template ZPL as UTF-8 
            encoded byte array
 intent.putExtra("com.zebra.printconnect.PrintService.VARIABLE_DATA", variableData);
 intent.putExtra("com.zebra.printconnect.PrintService.RESULT_RECEIVER", buildIPCSafeReceiver(new 
ResultReceiver(null) {
            @Override
             protected void onReceiveResult(int resultCode, Bundle resultData) {
                if (resultCode == 0) { // Result code 0 indicates success
                     // Handle successful print
                 } else {
                    // Handle unsuccessful print
                   // Error message (null on successful print)
                   String errorMessage = resultData.getString("com.zebra.printconnect.PrintService.ERROR_MESSAGE"); 
 }
            }
        }));
         startService(intent);
    }
});
```
### <span id="page-93-0"></span>**Example Output**

#### **Figure 69 • Template Print with Content Example**

PrintConnect Template Print w/Content Example

Product:

## **Apples**

MSRP: \$0.79

UPC: 12359325

Final Price: \$0.50

You saved:  $5\%$ 

### <span id="page-94-0"></span>**Line Print Passthrough Intent**

The line print passthrough process is initiated by sending an intent to PrintConnect with the fully-qualified name 'com.zebra.printconnect.print.LinePrintPassthroughService'.

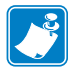

**Note •** Line Print Passthrough only works on Zebra's mobile printers.

See [Figure 70](#page-94-1). The line print data is sent as the intent's extra data. The intent sends data without specifying the language.

<span id="page-94-1"></span>For more detailed information about the required string associated with this intent, see [Table 1](#page-87-2)  [Intents and Fully-Qualified Names on page 88](#page-87-2) and [Table 2 Intents, Extra Keys, and Extra](#page-88-0)  [Types on page 89](#page-88-0).

#### **Figure 70 • Line Print Passthrough Intent Sample Code**

```
Button linePrintPassthrough = (Button) findViewById(R.id.linePrintPassthrough);
linePrintPassthrough.setOnClickListener(new View.OnClickListener() {
    @Override
    public void onClick(View v) {
        String linePrintString = "Hello world!\n"; // Define line print string to be converted into a byte array
        byte[] linePrintBytes = null;
        try {
            // Convert line print string to a UTF-8 encoded byte array, which will be sent as an extra with the intent
            linePrintBytes = linePrintString.getBytes("UTF-8"); 
        } catch (UnsupportedEncodingException e) {
            // Handle exception
        }
        Intent intent = new Intent();
       intent.setComponent(new ComponentName("com.zebra.printconnect'
            "com.zebra.printconnect.print.LinePrintPassthroughService"));
 intent.putExtra("com.zebra.printconnect.PrintService.LINE_PRINT_DATA", linePrintBytes);
 intent.putExtra("com.zebra.printconnect.PrintService.RESULT_RECEIVER", buildIPCSafeReceiver(new 
            ResultReceiver(null) {
            @Override
            protected void onReceiveResult(int resultCode, Bundle resultData) {
               if (resultCode == 0) { // Result code 0 indicates success
                    // Handle successful print
 } else {
 // Handle unsuccessful print
 // Error message (null on successful print)
 String errorMessage = resultData.getString("com.zebra.printconnect.PrintService.ERROR_MESSAGE"); 
 }
             }
        }));
        startService(intent);
    }
});
```
### <span id="page-95-0"></span>**Passthrough Intent**

The passthrough process is initiated by sending an intent to PrintConnect with the fully-qualified name 'com.zebra.printconnect.print.PassthroughService'.

<span id="page-95-1"></span>See [Figure 71](#page-95-1). The passthrough data is sent as the intent's extra data. The intent sends data without specifying the language. For more detailed information about the required string associated with this intent, see [Table 1 Intents and Fully-Qualified Names on page 88](#page-87-2) and [Table 2 Intents, Extra Keys, and Extra Types on page 89](#page-88-0).

```
Figure 71 • Passthrough Intent Sample Code
```

```
Button passthrough = (Button) findViewById(R.id.passthrough);
passthrough.setOnClickListener(new View.OnClickListener() {
     @Override
     public void onClick(View v) {
         // Define passthrough data as a string to be converted into a byte array
         String passthroughData = "\u0010CT~~CD,~CC^~CT~\n" +
                 "^XA~TA000~JSN^LT0^MNW^MTD^PON^PMN^LH0,0^JMA^PR4,4~SD10^JUS^LRN^CI0^XZ\n" +
                "\wedge XA\wedge" +"^MMMT\n"
                "^{\prime}PW591\n"
                 "^LL0203\n" +
                 "^LS0\n" +
                 "^FT171,82^A0N,27,26^FH\\^FDBananas^FS\n" +
                 "^FT222,107^A0N,17,16^FH\\^FD$0.99^FS\n" +
                 "^FT424,163^A0N,23,24^FB82,1,0,R^FH\\^FD10^FS\n" +
                 "^FT314,167^A0N,28,28^FH\\^FD$0.89^FS\n" +
                 "^FT367,107^A0N,17,16^FH\\^FD8424245^FS\n" +
                 "^FT471,138^A0N,14,14^FH\\^FDYou saved:^FS\n" +
                 "^FO451,119^GB103,54,2^FS\n" +
                 "^FT171,20^A0N,17,16^FH\\^FDPrintConnect Template Print Example^FS\n" +
                 "^FT171,167^A0N,28,28^FH\\^FDFinal Price:^FS\n" +
                 "^FT171,51^A0N,17,16^FH\\^FDProduct:^FS\n" +
                 "^FT171,107^A0N,17,16^FH\\^FDMSRP:^FS\n" +
                 "^FT508,163^A0N,23,24^FH\\^FD%^FS\n" +
                 "^FT328,107^A0N,17,16^FH\\^FDUPC:^FS\n" +
                 "^FO171,119^GB259,0,2^FS\n" +
                 "^PQ1,0,1,Y^XZ\n";
         byte[] passthroughBytes = null;
         try {
             passthroughBytes = passthroughData.getBytes("UTF-8"); // Convert passthrough data string to a UTF-8 encoded 
                 byte array, which will be sent as an extra with the intent
         } catch (UnsupportedEncodingException e) {
             // Handle exception
         }
        Intent intent = new Intent();
         intent.setComponent(new ComponentName("com.zebra.printconnect", 
              "com.zebra.printconnect.print.PassthroughService"));
        intent.putExtra("com.zebra.printconnect.PrintService.PASSTHROUGH_DATA", passthroughBytes);
         intent.putExtra("com.zebra.printconnect.PrintService.RESULT_RECEIVER", buildIPCSafeReceiver(new 
             ResultReceiver(null) {
             @Override
             protected void onReceiveResult(int resultCode, Bundle resultData) {
                if (resultCode == 0) { // Result code 0 indicates success
                     // Handle successful print
                 } else {
                     // Handle unsuccessful print
                      // Error message (null on successful print)
                 String errorMessage = resultData.getString("com.zebra.printconnect.PrintService.ERROR_MESSAGE"); 
 }
            }
         }));
         startService(intent);
     }
});
```
### <span id="page-96-0"></span>**Graphic Print Intent**

Graphic printing is initiated by the 'com.zebra.printconnect.print.GraphicPrintService' intent. The image file name and image options are in the intent's extra data. It sets the printer to ZPL mode and leave the printer in ZPL mode at the completion of graphic printing.

See [Figure 72 on page 98](#page-97-0). Graphic Printing supports OS-compatible images, monochrome only, and data is sent to printer in a dot-to-dot transfer. If the image exceeds width or length settings, printer is expected to truncate the image.

For more detailed information about the required string associated with this intent, see [Table 1](#page-87-2)  [Intents and Fully-Qualified Names on page 88](#page-87-2) and [Table 2 Intents, Extra Keys, and Extra](#page-88-0)  [Types on page 89](#page-88-0).

<span id="page-96-1"></span>[Table 3](#page-96-1) shows the available options, ranges, and strings.

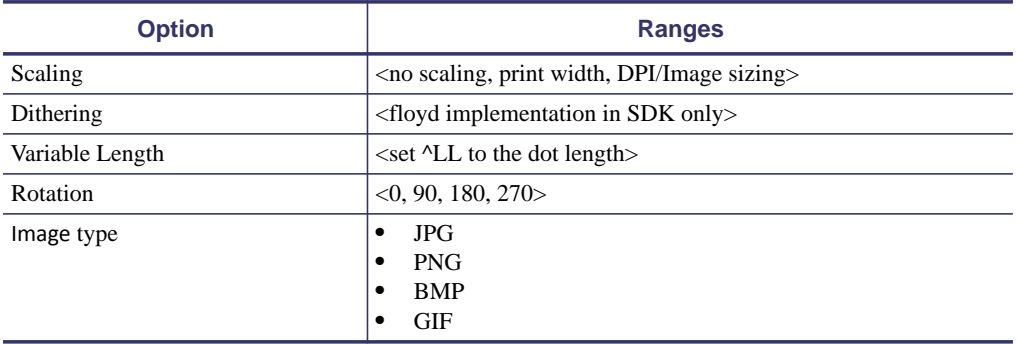

#### **Table 3 • Options, Ranges, and Strings**

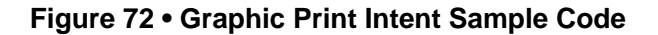

```
Button graphicPrint = (Button) findViewById(R.id.graphicPrint);
graphicPrint.setOnClickListener(new View.OnClickListener() {
    @Override
    public void onClick(View v) {
        Intent intent = new Intent();
        intent.setComponent(new ComponentName("com.zebra.printconnect", 
            "com.zebra.printconnect.print.GraphicPrintService"));
        intent.putExtra("com.zebra.printconnect.PrintService.GRAPHIC_FILE_NAME", "ZebraLogo.jpg");
        // Image rotation in degrees (0, 90, 180, 270)
        intent.putExtra("com.zebra.printconnect.PrintService.GRAPHIC_FILE_ROTATION", 180);
        // Image margin top in dots
        intent.putExtra("com.zebra.printconnect.PrintService.GRAPHIC_FILE_MARGIN_TOP", 10); 
        // Image margin left in dots
        intent.putExtra("com.zebra.printconnect.PrintService.GRAPHIC_FILE_MARGIN_LEFT", 0); 
        // Image margin bottom in dots
        intent.putExtra("com.zebra.printconnect.PrintService.GRAPHIC_FILE_MARGIN_BOTTOM", 10);
        // Center image horizontally (default is false)
        intent.putExtra("com.zebra.printconnect.PrintService.GRAPHIC_FILE_CENTER", true);
        // Image horizontal scaling amount in percentage points (5-300)
        intent.putExtra("com.zebra.printconnect.PrintService.GRAPHIC_FILE_SCALE_X", 25);
       // Image vertical scaling amount in percentage points (5-300) intent.putExtra("com.zebra.printconnect.PrintService.GRAPHIC_FILE_SCALE_Y", 25); 
        intent.putExtra("com.zebra.printconnect.PrintService.RESULT_RECEIVER", buildIPCSafeReceiver(new 
            ResultReceiver(null) {
            @Override
 protected void onReceiveResult(int resultCode, Bundle resultData) {
 if (resultCode == 0) { // Result code 0 indicates success
 // Handle successful print
 } else {
 // Handle unsuccessful print
                    // Error message (null on successful print) 
                    String errorMessage = resultData.getString("com.zebra.printconnect.PrintService.ERROR_MESSAGE"); 
 }
 }
 }));
        startService(intent);
    }
});
```
### <span id="page-98-0"></span>**Get Printer Status Intent**

The printer status retrival process is initiated by the 'com.zebra.printconnect.print.GetPrinterStatusService' intent.

<span id="page-98-1"></span>See [Figure 73](#page-98-1). For more detailed information about the required string associated with this intent, see [Table 1 Intents and Fully-Qualified Names on page 88.](#page-87-2)

#### **Figure 73 • Get Printer Status Intent Sample Code**

```
Button getPrinterStatus = (Button) findViewById(R.id.getPrinterStatus);
getPrinterStatus.setOnClickListener(new View.OnClickListener() {
    @Override
    public void onClick(View v) {
       Intent intent = new Intent();
        intent.setComponent(new ComponentName("com.zebra.printconnect", 
 "com.zebra.printconnect.print.GetPrinterStatusService"));
 intent.putExtra("com.zebra.printconnect.PrintService.RESULT_RECEIVER", buildIPCSafeReceiver(new 
            ResultReceiver(null) {
            @Override
            protected void onReceiveResult(int resultCode, Bundle resultData) {
               if (resultCode == 0) { // Result code 0 indicates success
                    // Handle successful printer status retrieval
                    // Hash map of printer status conditions (null when no printer selected)
 HashMap<String, String> printerStatusMap = (HashMap<String, String>) 
 resultData.getSerializable("PrinterStatusMap"); 
                } else {
                    // Handle unsuccessful printer status retrieval
                    // Error message (null on successful printer status retrieval)
                String errorMessage = resultData.getString("com.zebra.printconnect.PrintService.ERROR_MESSAGE"); 
 }
            }
        }));
        startService(intent);
    }
});
```
### <span id="page-99-0"></span>**Unselect Printer Intent**

The printer deselection process is initiated by the 'com.zebra.printconnect.print.UnselectPrinterService' intent.

<span id="page-99-1"></span>See [Figure 74](#page-99-1). For more detailed information about the required string associated with this intent, see [Table 1 Intents and Fully-Qualified Names on page 88.](#page-87-2)

#### **Figure 74 • Unselect Printer Intent Sample Code**

```
Button unselectPrinter = (Button) findViewById(R.id.unselectPrinter);
unselectPrinter.setOnClickListener(new View.OnClickListener() {
    @Override
    public void onClick(View v) {
       Intent intent = new Intent();
        intent.setComponent(new ComponentName("com.zebra.printconnect", 
 "com.zebra.printconnect.print.UnselectPrinterService"));
 intent.putExtra("com.zebra.printconnect.PrintService.RESULT_RECEIVER", buildIPCSafeReceiver(new 
            ResultReceiver(null) {
            @Override
            protected void onReceiveResult(int resultCode, Bundle resultData) {
               if (resultCode == 0) { // Result code 0 indicates success
                    // Handle successful printer deselection
                } else {
                    // Handle unsuccessful printer deselection
                    // Error message (null on successful printer deselection)
               String errorMessage = resultData.getString("com.zebra.printconnect.PrintService.ERROR_MESSAGE");<br>}
 }
 }
 }));
        startService(intent);
    }
});
```
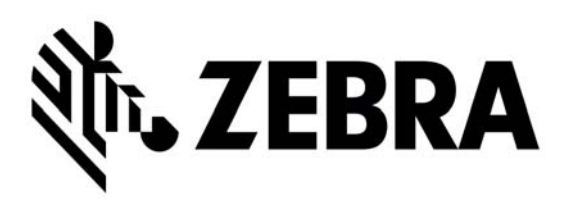

#### **Zebra Technologies Corporation**

3 Overlook Point Lincolnshire, IL 60069 USA T: +1 847 634 6700 Toll-free +1 866 230 9494 F: +1 847 913 8766

[http://www.zebra.com](www.zebra.com)

**P1082444-001**